# **ioLogik E1500 Series User's Manual**

**Edition 4.1, January 2017**

**www.moxa.com/product**

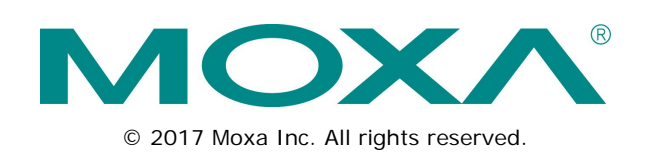

# **ioLogik E1500 Series User's Manual**

The software described in this manual is furnished under a license agreement and may be used only in accordance with the terms of that agreement.

### **Copyright Notice**

© 2017 Moxa Inc. All rights reserved.

### **Trademarks**

The MOXA logo is a registered trademark of Moxa Inc. All other trademarks or registered marks in this manual belong to their respective manufacturers.

### **Disclaimer**

Information in this document is subject to change without notice and does not represent a commitment on the part of Moxa.

Moxa provides this document as is, without warranty of any kind, either expressed or implied, including, but not limited to, its particular purpose. Moxa reserves the right to make improvements and/or changes to this manual, or to the products and/or the programs described in this manual, at any time.

Information provided in this manual is intended to be accurate and reliable. However, Moxa assumes no responsibility for its use, or for any infringements on the rights of third parties that may result from its use.

This product might include unintentional technical or typographical errors. Changes are periodically made to the information herein to correct such errors, and these changes are incorporated into new editions of the publication.

### **Technical Support Contact Information**

#### **www.moxa.com/support**

#### **Moxa Americas**

Toll-free: 1-888-669-2872 Tel: +1-714-528-6777  $Fax: +1-714-528-6778$ 

#### **Moxa Europe**

Tel: +49-89-3 70 03 99-0 Fax: +49-89-3 70 03 99-99

#### **Moxa India**

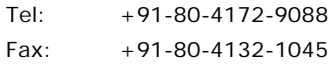

#### **Moxa China (Shanghai office)**

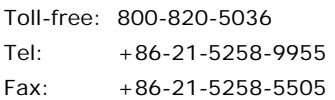

#### **Moxa Asia-Pacific**

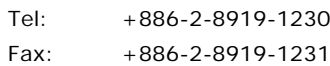

### **Table of Contents**

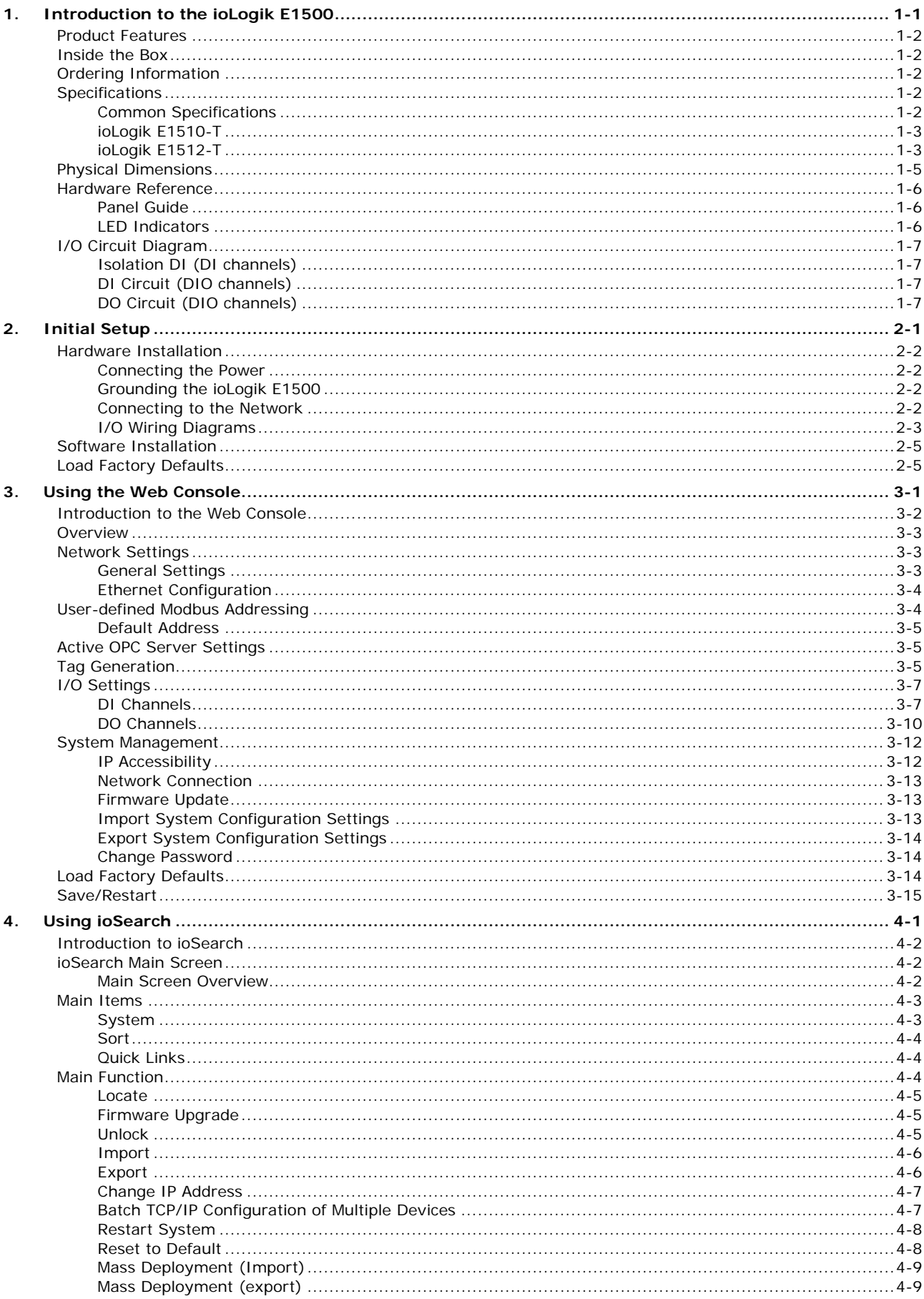

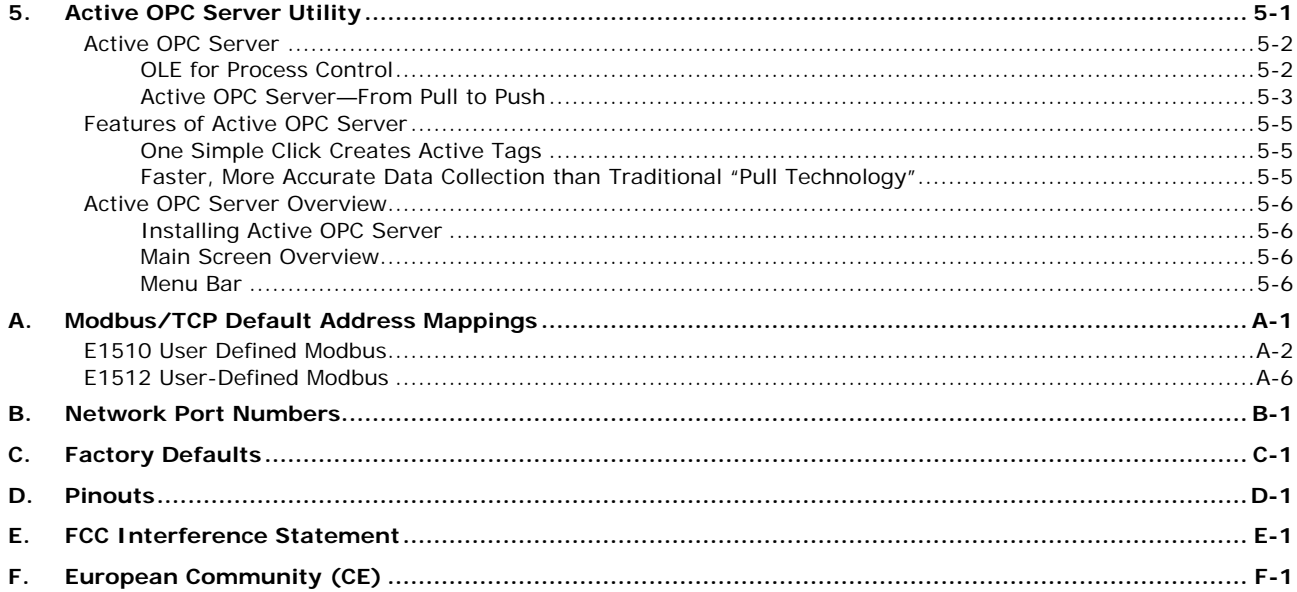

**1**

# **1. Introduction to the ioLogik E1500**

<span id="page-4-0"></span>The ioLogik E1500 Ethernet I/O product is housed in a rugged aluminum case, and is compliant with the EN 50121-3-2, EN 50121-4 and essential sections of EN 50155 standards, all of which define standards for electronic equipment used in rolling stock applications. I/O channels on the ioLogik E1500 are individually isolated from one another to protect against power surges and to ensure that data communications remain highly stable. This is an important factor to consider when choosing an Ethernet I/O solution, since safety is always a top priority for railway applications.

The following topics are covered in this chapter:

- **[Product Features](#page-5-0)**
- **[Inside the Box](#page-5-1)**
- **[Ordering Information](#page-5-2)**
- **[Specifications](#page-5-3)**
	- [Common Specifications](#page-5-4)
	- [ioLogik E1510-T](#page-6-0)
	- [ioLogik E1512-T](#page-6-1)
- **[Physical Dimensions](#page-8-0)**
- **[Hardware Reference](#page-9-0)**
	- $\triangleright$  [Panel Guide](#page-9-1)
	- > [LED Indicators](#page-9-2)

#### **[I/O Circuit Diagram](#page-10-0)**

- > Isolation DI [\(DI channels\)](#page-10-1)
- > DI Circuit [\(DIO channels\)](#page-10-2)
- > DO Circuit [\(DIO channels\)](#page-10-3)

### <span id="page-5-0"></span>**Product Features**

- Compliant with EN 50121-3-2, EN 50121-4 and essential sections of EN 50155
- Wide operating temperature: -40 to 85°C (-40 to 185°F)
- Channel-to-Channel isolation (DI only)
- Robust and compact design for harsh environments
- Active communication with patented Active OPC Server
- User-defined Modbus/TCP addressing
- MXIO programming library for Windows and WinCE VB/VC.NET and Linux C APIs
- Web configuration with Import/Export function

# <span id="page-5-1"></span>**Inside the Box**

The ioLogik E1500 is shipped with the following items:

- ioLogik E1500 remote Ethernet I/O server
- Quick installation guide

NOTE: Notify your sales representative if any of the above items are missing or damaged.

# <span id="page-5-2"></span>**Ordering Information**

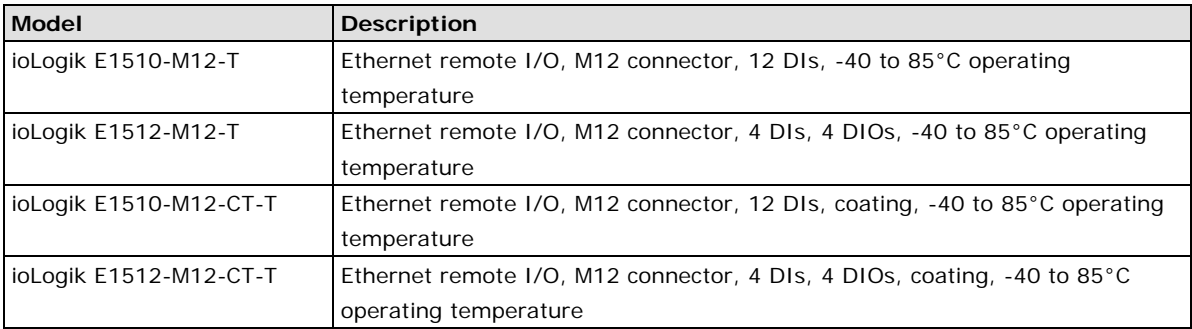

# <span id="page-5-3"></span>**Specifications**

### <span id="page-5-4"></span>**Common Specifications**

#### **LAN**

**Ethernet:** 1 10/100 Mbps, M12 **Protection:** 1.5 KV magnetic isolation **Protocols:** Modbus/TCP, TCP/IP, UDP, DHCP, BOOTP, HTTP

#### **Power Requirements**

**Power Input:** 24 VDC nominal, 12 to 48 VDC Note: Compliant with EN 50155 at 24 VDC

#### **Physical Characteristics**

**Wiring:** I/O cable max. 14 AWG **Dimensions:** 144 x 124 x 30 mm (5.67 x 4.88 x 1.18 in) **Weight:** 825 g **Mounting:** DIN rail (standard), wall (with optional kit)

#### **Environmental Limits**

**Operating Temperature:** -40 to 85°C (-40 to 185°F)

**Storage Temperature:** -40 to 85°C (-40 to 185°F) **Ambient Relative Humidity:** 5 to 95% (non-condensing) **Altitude:** Up to 2000 m Note: Please contact Moxa if you require products guaranteed to function properly at higher altitudes. **Conformal Coating:** Applies only to -CT models **Standards and Certifications Safety:** UL 508 **EMI:** EN 61000-3-2, EN 61000-3-3, EN 61000-6-4, FCC Part 15 Subpart B Class A **EMS:** EN 55024, EN 61000-4-2, EN 61000-4-3, EN 61000-4-4, EN 61000-4-5, EN 61000-4-6, EN 61000-4-8, EN 61000-4-11, EN 61000-6-2 **Shock:** IEC 60068-2-27 **Freefall:** IEC 60068-2-32 **Vibration:** IEC 60068-2-6 **Green Product:** RoHS, CRoHS, WEEE Note: Please check Moxa's website for the most up-to-date certification status. **Rail Traffic:** EN 50155\*, EN 50121-3-2, EN 50121-4 **\*Complies with a portion of EN 50155 specifications. Please contact Moxa or a Moxa distributor for details.**

#### **Warranty**

**Warranty Period:** 5 years **Details:** See www.moxa.com/warranty

### <span id="page-6-0"></span>**ioLogik E1510-T**

#### **Inputs and Outputs**

**Digital Inputs:** 12 channels (channel-to-channel isolation) **Isolation:** 3K VDC or 2K Vrms

#### **Digital Input**

**Sensor Type:** Wet Contact (NPN or PNP), Dry Contact **I/O Mode:** DI or Event Counter **Dry Contact:** • On: short to GND • Off: open **Wet Contact (DI to GND):** • On: 0 to 3 VDC • Off: 10 to 30 VDC

**Counter Frequency:** 250 Hz

**Digital Filtering Time Interval:** Software Configurable

(minimum: 1 millisecond)

#### **Power Requirements**

**Power Consumption:** 163 mA @ 24 VDC

### <span id="page-6-1"></span>**ioLogik E1512-T**

#### **Inputs and Outputs**

**Digital Inputs:** 4 channels (channel-to-channel isolation) **Configurable DI/Os:** 4 channels **Isolation:** 3K VDC or 2K Vrms

#### **Digital Input**

**Sensor Type:** Wet Contact (NPN or PNP), Dry Contact **I/O Mode:** DI or Event Counter

#### **Dry Contact:**

- On: short to GND
- Off: open

#### **Wet Contact (DI to GND):**

- On: 0 to 3 VDC
- Off: 10 to 30 VDC

**Common Type:** 2 points per COM (Configurable DI/Os) **Counter Frequency:** 250 Hz **Digital Filtering Time Interval:** Software Configurable

(minimum: 1 millisecond)

#### **Digital Output**

**Type:** Sink **I/O Mode:** DO or Pulse Output **Pulse Output Frequency:** 500 Hz **Over-Voltage Protection:** 45 VDC **Over-Current Protection:** 2.6 A (4 channels @ 650 mA) **Over-Temperature Shutdown:** 175°C (typical), 150°C (min.) **Current Rating:** 200 mA per channel

#### **Power Requirements**

**Power Consumption:** 149 mA @ 24 VDC

# <span id="page-8-0"></span>**Physical Dimensions**

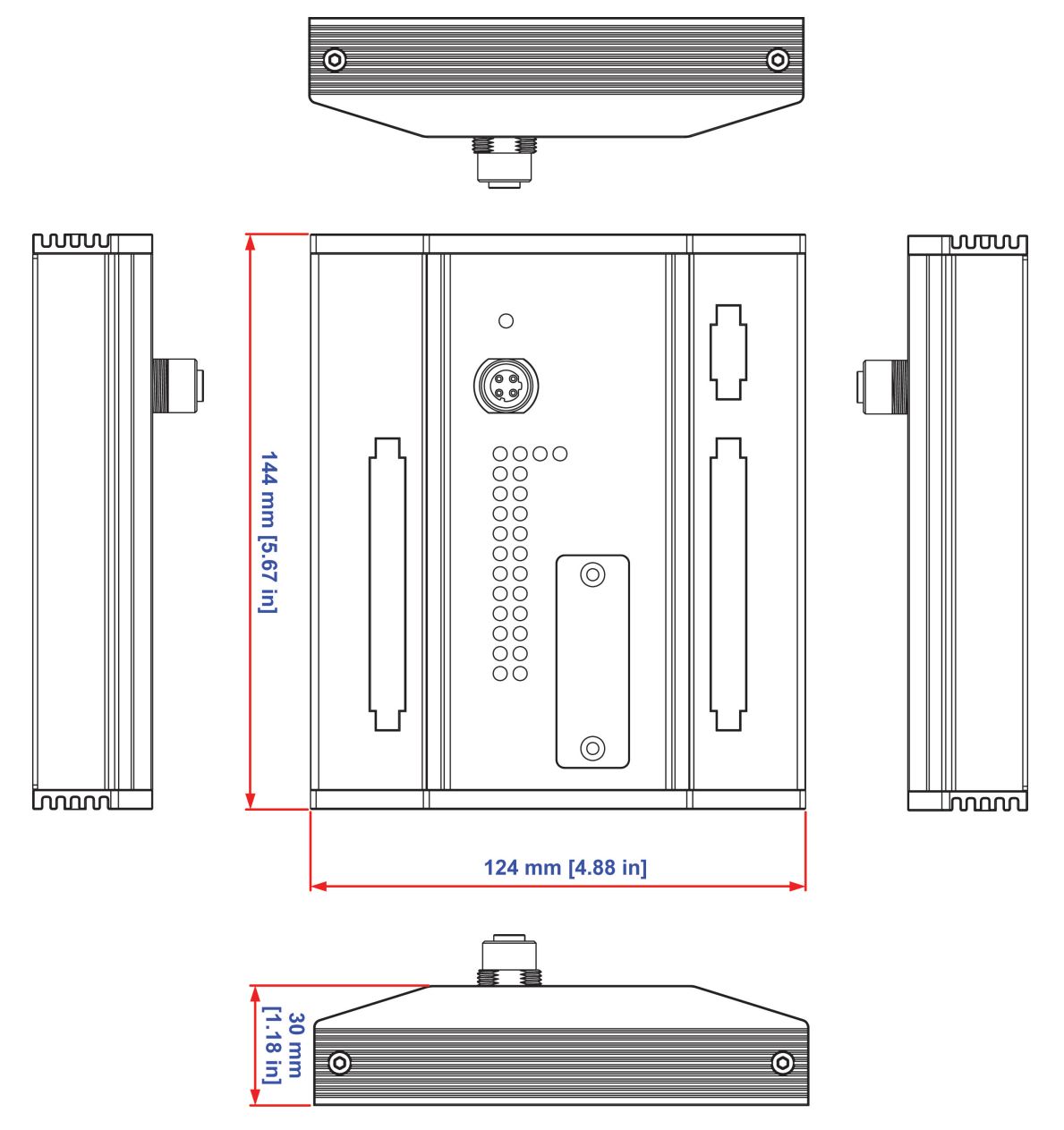

**Unit = mm**

# <span id="page-9-0"></span>**Hardware Reference**

### <span id="page-9-1"></span>**Panel Guide**

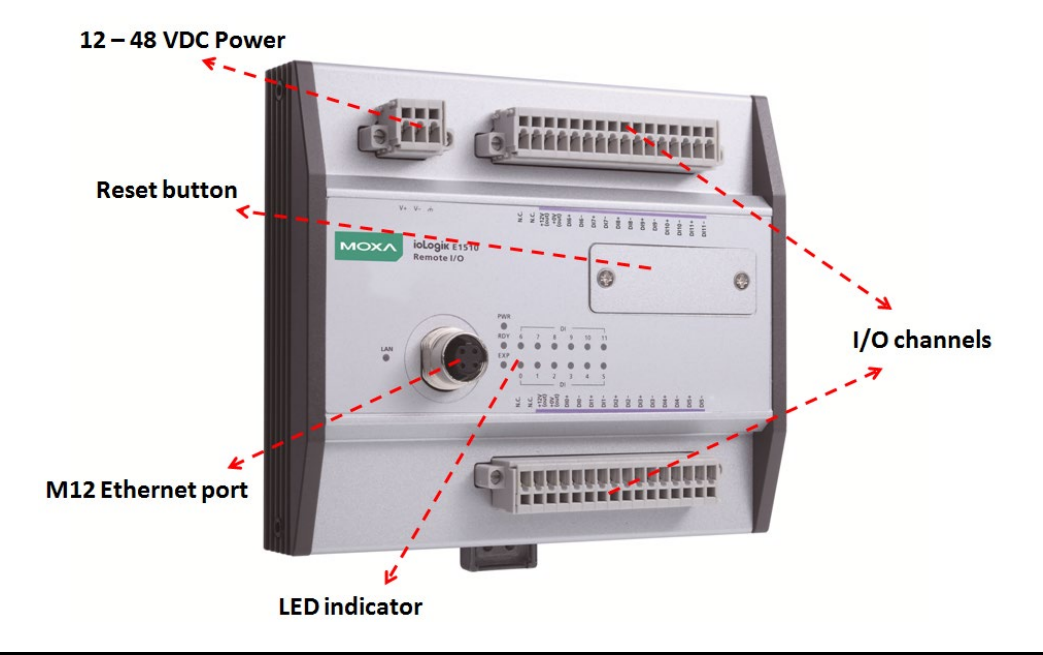

**NOTE** The reset button restarts the server and resets all settings to factory defaults. Remove the two screws and the aluminum plate on top of the aluminum housing, and then press and hold the reset button for 8 seconds. The factory defaults will be loaded once the Ready LED turns green again. You may then release the reset button.

### <span id="page-9-2"></span>**LED Indicators**

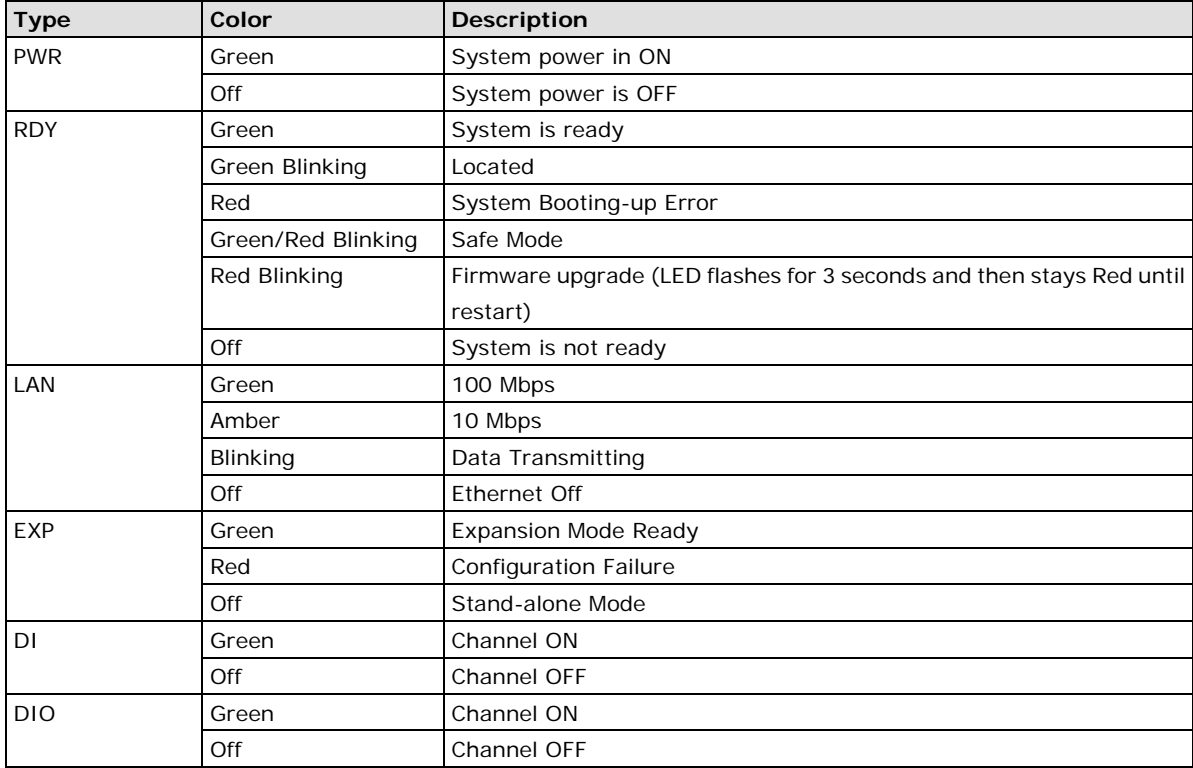

# <span id="page-10-0"></span>**I/O Circuit Diagram**

## <span id="page-10-1"></span>**Isolation DI (DI channels)**

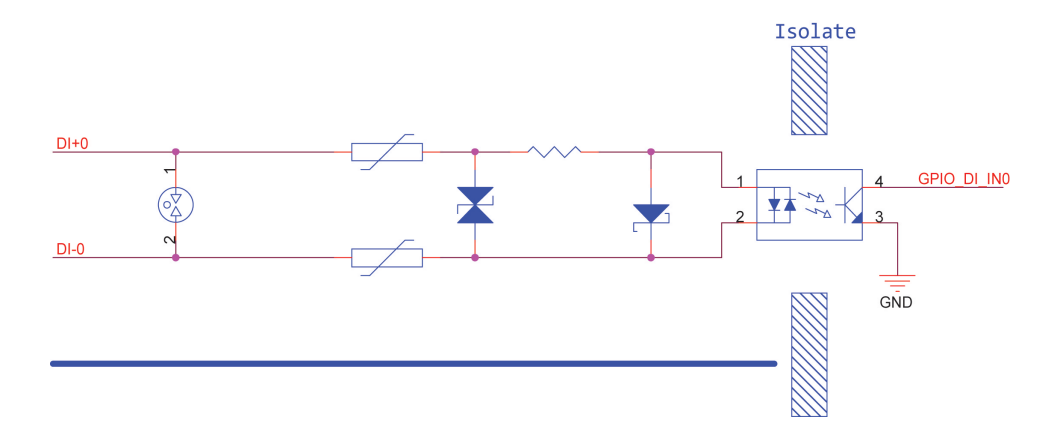

# <span id="page-10-2"></span>**DI Circuit (DIO channels)**

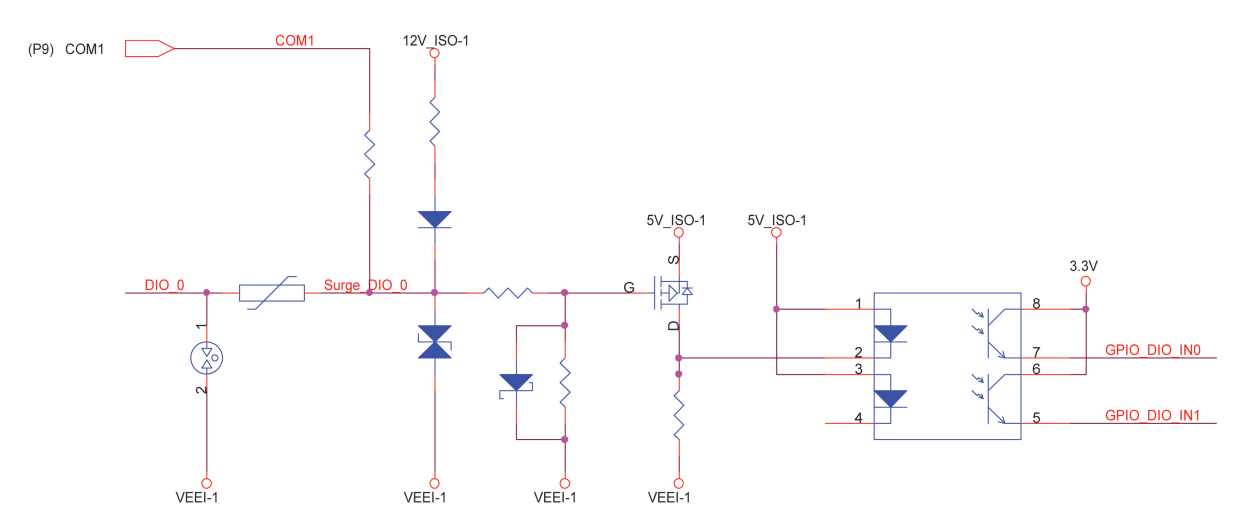

# <span id="page-10-3"></span>**DO Circuit (DIO channels)**

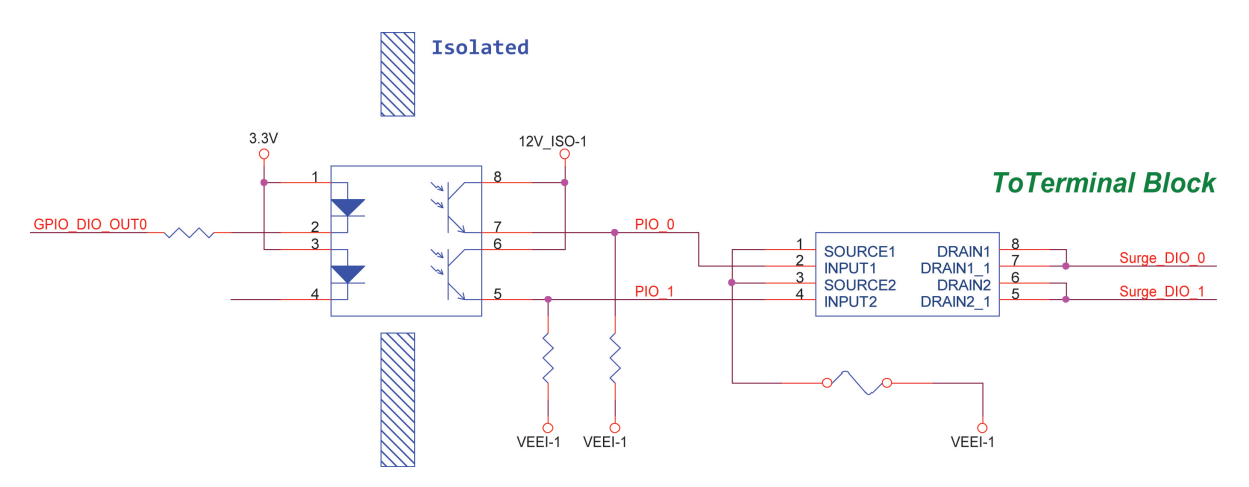

<span id="page-11-0"></span>This chapter describes how to install the ioLogik E1500.

The following topics are covered in this chapter:

#### **[Hardware Installation](#page-12-0)**

- [Connecting the Power](#page-12-1)
- [Grounding the ioLogik E1500](#page-12-2)
- ▶ [Connecting to the Network](#page-12-3)
- > [I/O Wiring Diagrams](#page-13-0)
- **[Software Installation](#page-15-0)**
- **[Load Factory Defaults](#page-15-1)**

# <span id="page-12-0"></span>**Hardware Installation**

### <span id="page-12-1"></span>**Connecting the Power**

Connect the 12 to 48 VDC power line to the terminal block on the top panel of the ioLogik E1500. If power is properly supplied, the Power LED will glow a solid amber color.

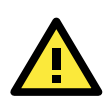

#### **ATTENTION**

- Disconnect the power cord before installing or wiring your ioLogik E1500.
- Do not exceed the maximum current for the wiring
- Determine the maximum possible current for each power wire and common wire. Observe all electrical codes dictating the maximum current allowable for each wire size. If the current exceeds the maximum rating, the wiring could overheat, causing serious damage to your equipment. For safety reasons, we recommend an average cable size of 22 AWG. However, depending on the current load, you may want to adjust your cable size (the maximum wire size for power connectors is 2 mm).

### <span id="page-12-2"></span>**Grounding the ioLogik E1500**

The ioLogik E1500 is equipped with a grounding point on the terminal block located on the top panel. Connect

the ground pin  $(\sqrt{7})$  if earth ground is available.

### <span id="page-12-3"></span>**Connecting to the Network**

The ioLogik E1500 uses an M12-to-RJ45 Cat 5e UTP Ethernet cable for connecting to either the host PC or another ioLogik device. The M12 connector ensures a tight, robust connection, and guarantees reliable operations even for applications that are subject to high vibration and shock.

For initial setup of the ioLogik E1500, it is recommended that the ioLogik E1500 be configured using a direct connection to a host computer rather than remotely over the network.

Configure the host PC's IP address to 192.168.127.*xxx* (where *xxx* ranges from 001 to 253). When using Windows, you will need to do the configuration from the Control Panel.

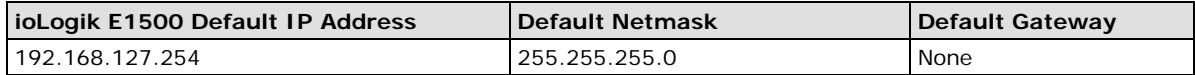

Use the web console or ioSearch configuration utility to connect to the ioLogik E1500. Once the ioLogik E1500 has been detected, modify the settings as needed for your network environment, and then restart the server. Refer to Chapters 3 and 4 or further details.

## <span id="page-13-0"></span>**I/O Wiring Diagrams**

### **DI dry contact mode**

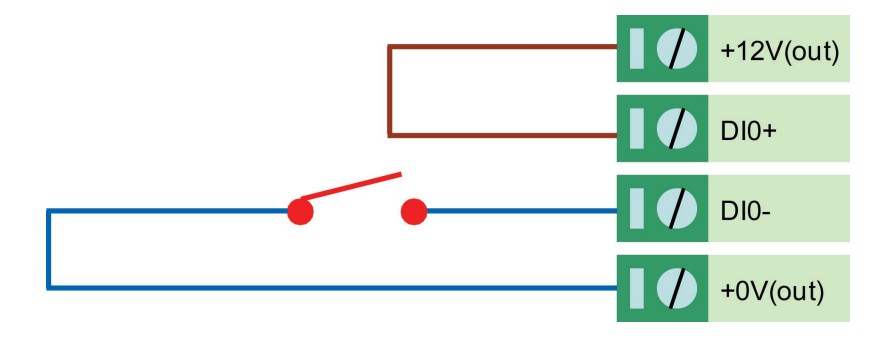

### **DI wet contact mode (Ch-Ch isolation)**

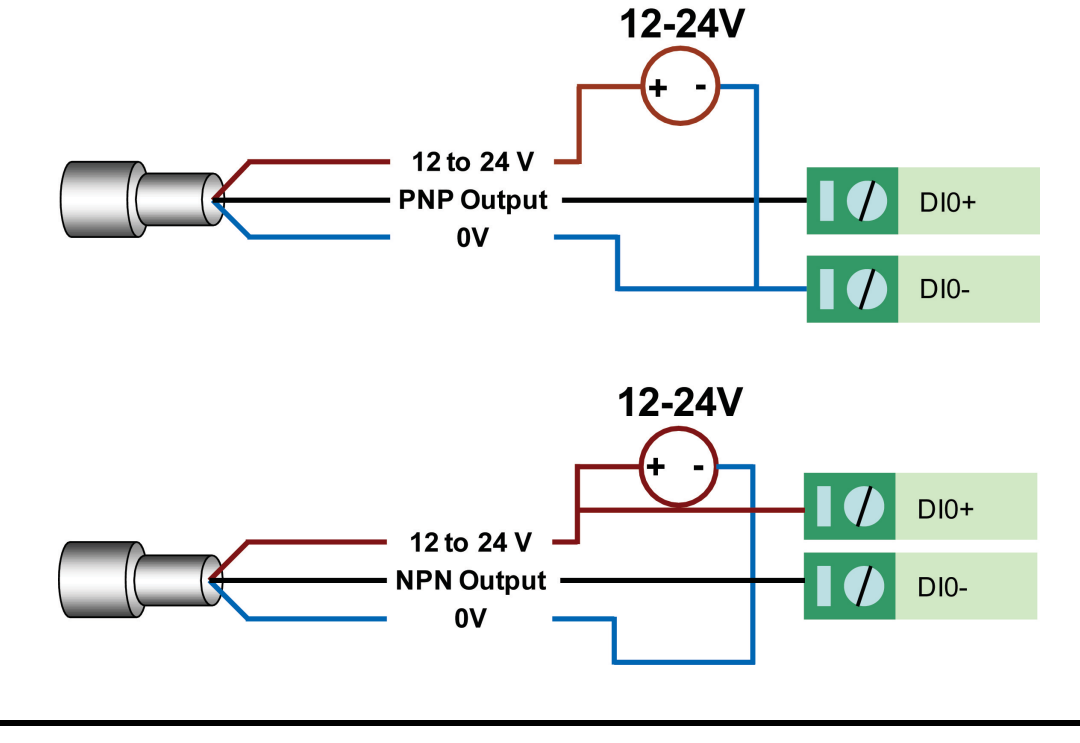

**NOTE** Pure DI is differential structure.

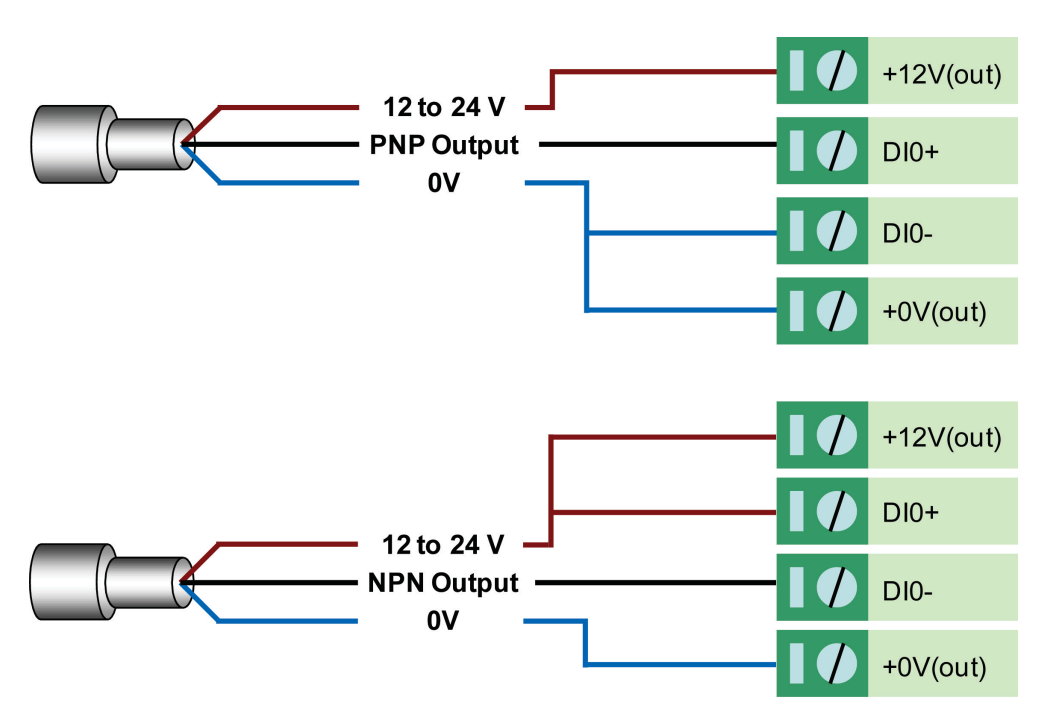

### **DI wet contact PNP/NPN mode (No CH-CH isolation)**

**DIO\_DI wet contact mode (no CH-CH isolation)**

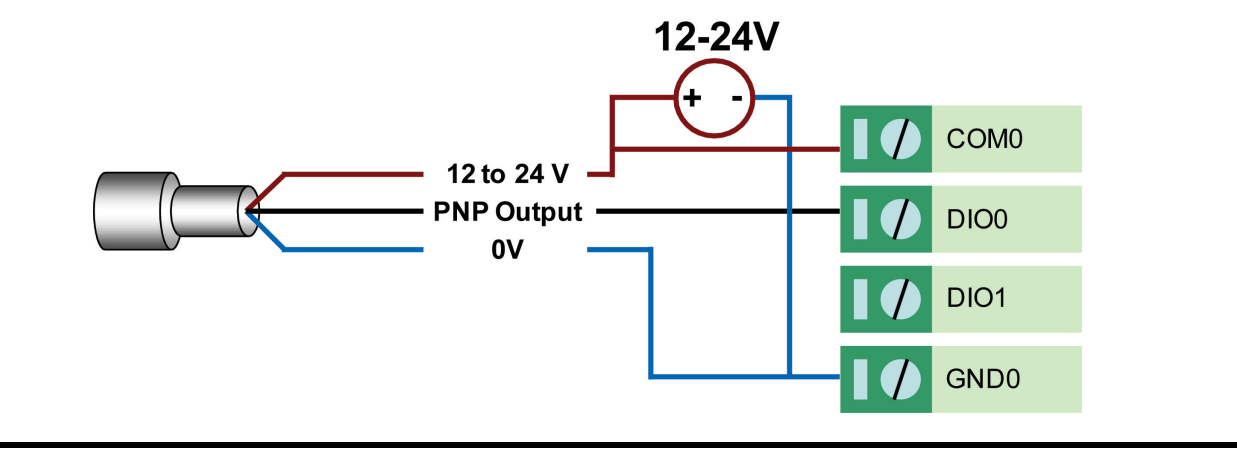

**NOTE** DIO is signal end structure.

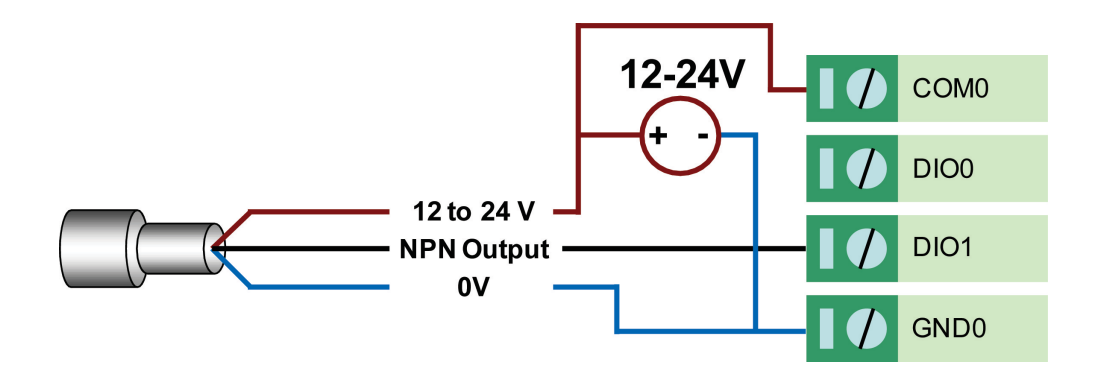

### **DIO\_DO sink mode**

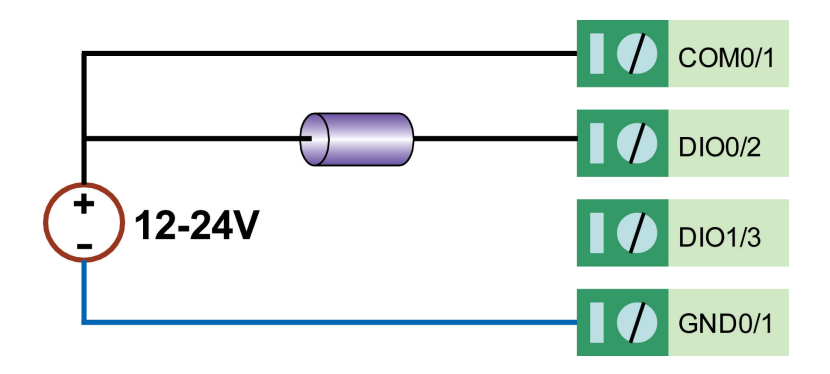

# <span id="page-15-0"></span>**Software Installation**

ioSearch is a search utility that helps the user locate ioLogik E1500 devices on the local network. You may download the latest version of ioSearch from Moxa's website.

- 1. **Installing ioSearch:** Download the ioSearch utility from Moxa's website, double click the installation file, and then follow the installation wizard's instructions to complete the installation. You can also download and install the MXIO DLL library separately.
- 2. **Open ioSearch:** After installation is finished, run ioSearch from **Start Program Files MOXA IO Server Utility ioSearch**.
- 3. **Search the network for the server:** From the menu bar, select **System Auto Scan Active Ethernet I/O Server**. A dialog window will pop up. Click **Start Search** to begin searching for the ioLogik E1500.

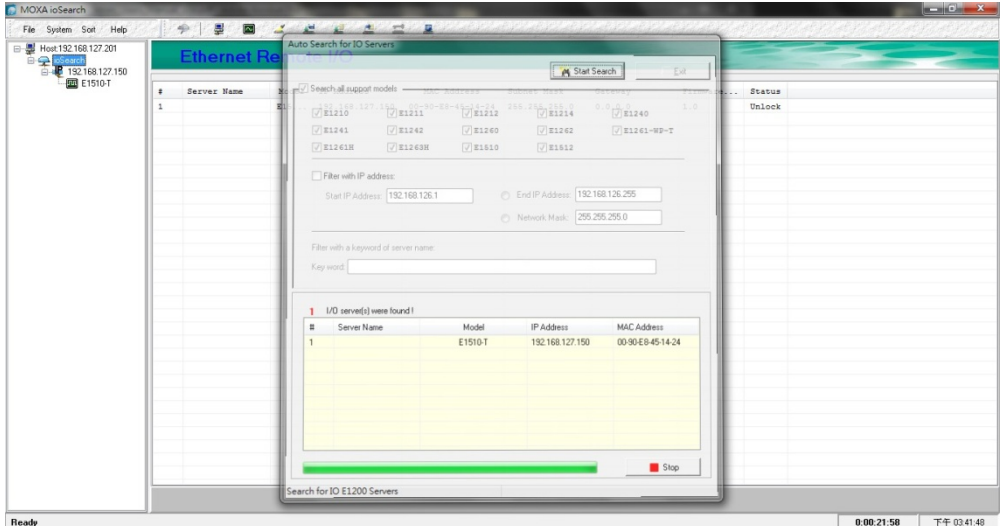

If multiple ioLogik E1500 units are installed on the same network, remember that each unit has the same default IP address. You will need to assign a different IP address to each unit to avoid IP conflicts.

# <span id="page-15-1"></span>**Load Factory Defaults**

There are three ways to restore the ioLogik E1500 to the factory default.

- 1. Hold the RESET button for 5 seconds.
- 2. Right click the specified ioLogik in the ioSearch utility and select **Reset to Default**.
- 3. Select **Load Factory Default** from the web console.

# **3. Using the Web Console**

<span id="page-16-0"></span>The ioLogik E1500's main configuration and management utility is the built-in web console, which can be used to configure a wide range of options.

The following topics are covered in this chapter:

- **[Introduction to the Web Console](#page-17-0)**
- **[Overview](#page-18-0)**
- **[Network Settings](#page-18-1)**
	- [General Settings](#page-18-2)
	- > [Ethernet Configuration](#page-19-0)
- **[User-defined Modbus Addressing](#page-19-1)**
	- > [Default Address](#page-20-0)
- **[Active OPC Server Settings](#page-20-1)**
- **[Tag Generation](#page-20-2)**
- **[I/O Settings](#page-22-0)**
	- $\triangleright$  [DI Channels](#page-22-1)
	- $\triangleright$  [DO Channels](#page-25-0)

#### **[System Management](#page-27-0)**

- > [IP Accessibility](#page-27-1)
- > [Network Connection](#page-28-0)
- > [Firmware Update](#page-28-1)
- > [Import System Configuration Settings](#page-28-2)
- [Export System Configuration Settings](#page-29-0)
- [Change Password](#page-29-1)
- **[Load Factory Defaults](#page-29-2)**
- **[Save/Restart](#page-30-0)**

# <span id="page-17-0"></span>**Introduction to the Web Console**

The ioLogik E1500 web console is a browser-based configuration utility. When the ioLogik E1500 is connected to your network, you may enter the server's IP address in your web browser to access the web console.

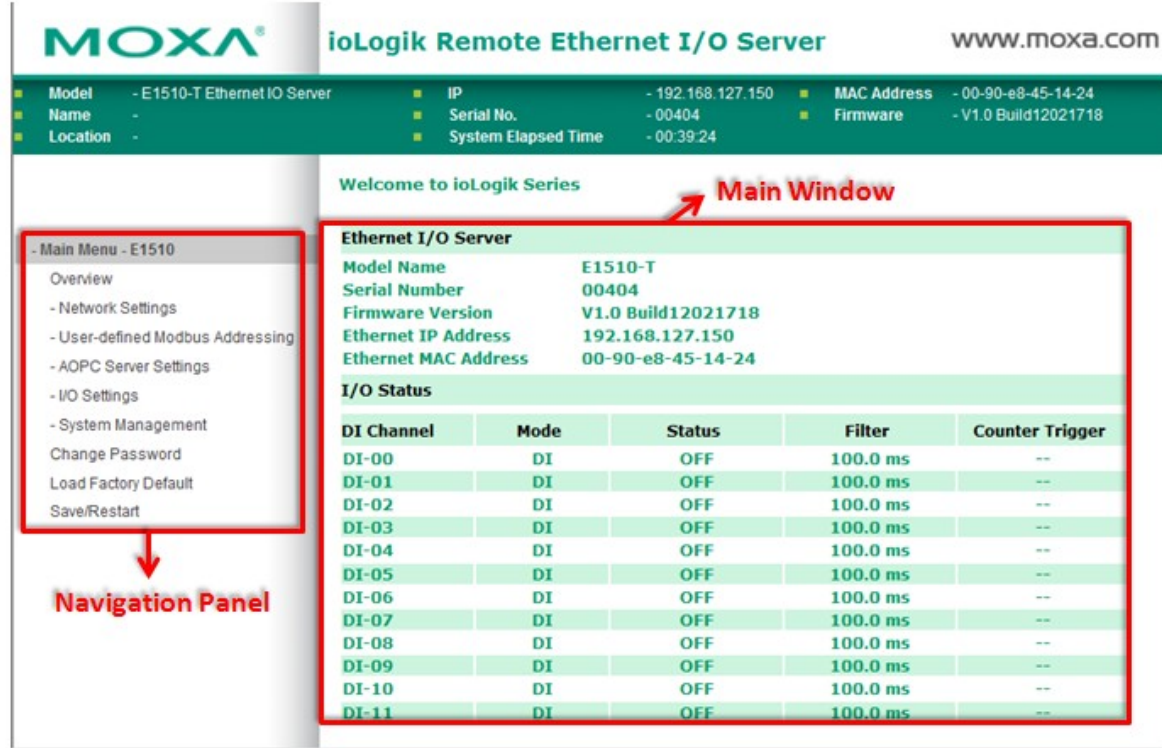

The left navigation panel has an expandable menu tree for navigating to the various settings and categories. When you click on a menu item in the navigation panel, the main window will display the corresponding options for that item. Configuration changes can then be made in the main window. For example, if you click on **Network Settings** in the navigation panel, the main window will show a page of basic settings that you can configure.

You must click on the **Submit** button after making configuration changes. The **Submit** button will be located at the bottom of every page that has configurable settings. If you navigate to another page without clicking the **Submit** button, your changes will not be retained.

**Submitted changes will not take effect until they are saved and the ioLogik E1500 is restarted!** You may save and restart the server in one step by clicking on the **Save/Restart** button after you submit a change. If you need to make several changes before restarting, you may save your changes without restarting by selecting **Save/Restart** in the navigation panel. If you restart the ioLogik E1500 without saving your configuration, the ioLogik E1500 will discard all submitted changes.

### <span id="page-18-0"></span>**Overview**

The Overview page contains basic information about the ioLogik E1500, including the model name, serial number, firmware version, MAC address, and current IP address. Most importantly, you can see the current I/O status by hitting the F5 key on the computer keyboard to refresh the page.

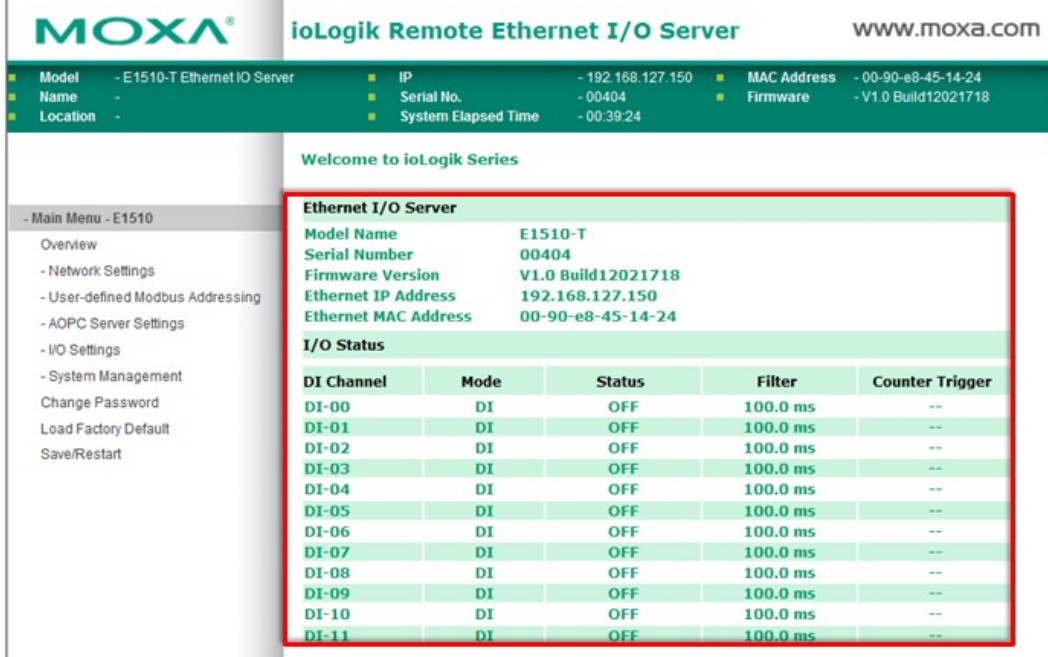

## <span id="page-18-1"></span>**Network Settings**

### <span id="page-18-2"></span>**General Settings**

On the General Settings page, you can assign a server name and location to assist you in differentiating between different ioLogik E1500 units. You may also configure the Server Socket Idle Connection Timeout Interval or enable the Communication Watchdog function.

The **Server Socket Idle Timeout** is designed to avoid TCP connection failure. If the network host is unable to respond due to hardware failure or a network problem, the ioLogik will continue to wait for a response from the host. This will cause the TCP port to be occupied indefinitely by the host. On the other hand if Modbus/TCP Server Socket Idle Timeout interval is enabled, When the ioLogik's connection to the server exceeds a specified time period the device will automatically release its modbus/TCP connection to the server, to free up the port for the next connection.

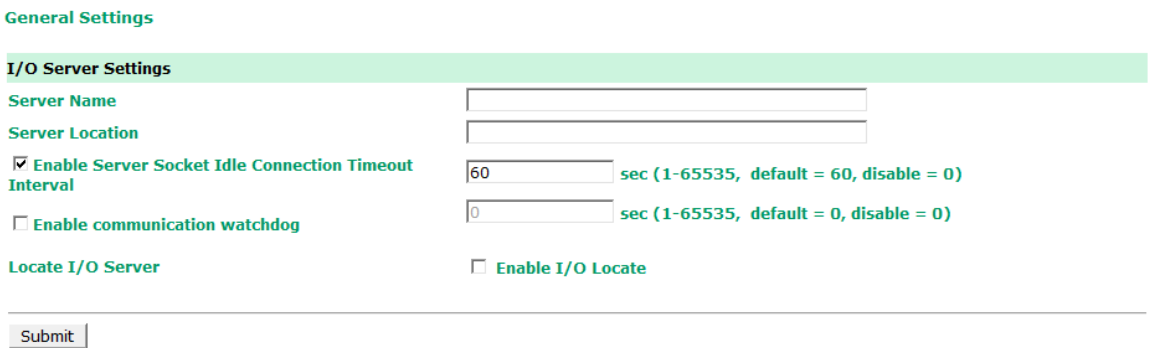

The Communication Watchdog activates Safe Mode after a specified amount of time has passed following a loss of network connectivity. Safe Mode is designed especially for products that have output channels to output a suitable value or status when the ioLogik E1500 cannot be controlled by a remote PC (due to network failure, for example). By default, the Watchdog is disabled. Users can configure how each output channel responds on the I/O Settings page.

To enable the Watchdog, check **Enable connection watchdog**, set the timeout value, and then restart the server. With Watchdog enabled, the ioLogik E1500 will enter Safe Mode after there is a disruption in communication that exceeds the specified time limit.

For easier location of devices when troubleshooting, enable the remote control of LEDs on the E1500 series devices by selecting **Enable I/O Locate** to allow remote toggling of the **Ready** LED from off to flashing.

### <span id="page-19-0"></span>**Ethernet Configuration**

On the Ethernet Configuration page, you can set up a static or dynamic IP address for the ioLogik E1500, and configure the subnet mask and gateway address.

#### **Ethernet Configuration**

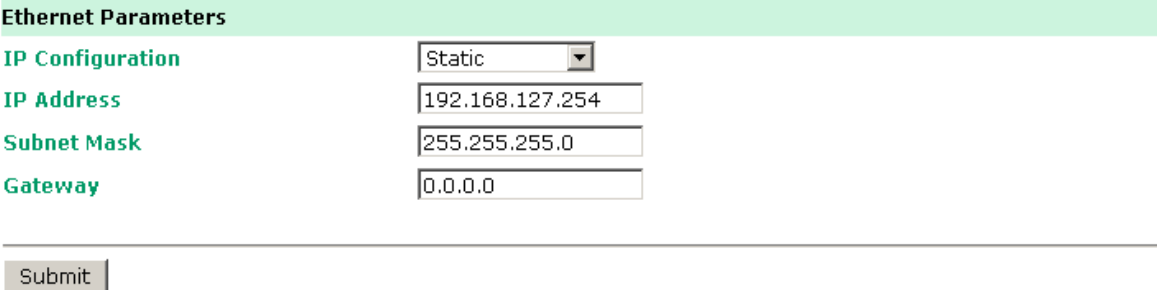

## <span id="page-19-1"></span>**User-defined Modbus Addressing**

The input and output addresses can be configured in a different format on a specific settings page. Check the **Enable User-defined Modbus Addressing** box, select the Modbus function, and then configure the start address of each item.

**User-defined Modbus Addressing** 

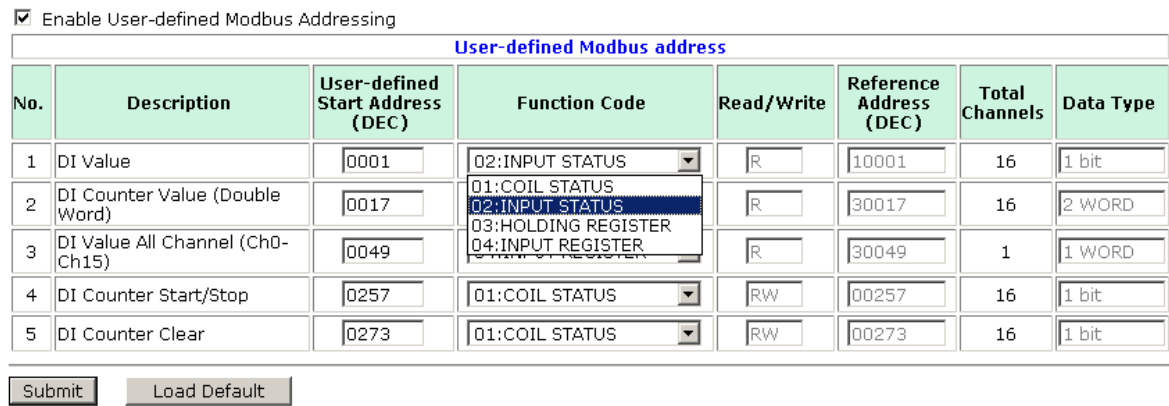

### <span id="page-20-0"></span>**Default Address**

On this settings page, you can view the default Modbus address for all I/O devices. The page only displays the start address of each item. For example, if the DI Value starts from 10001, then the 1<sup>st</sup> DI channel's Modbus address is 10001 and the 2<sup>nd</sup> DI is 10002.

#### Dofault Modbus Address

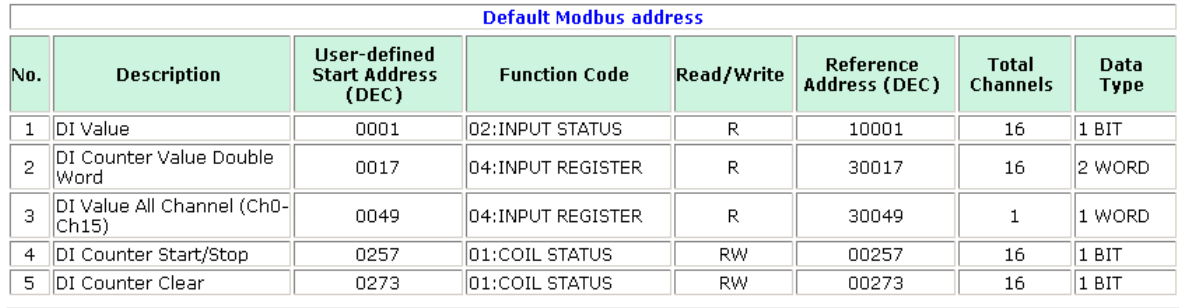

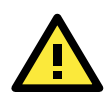

#### **ATTENTION**

Disable the user-defined modbus addressing function if you are using the MXIO(.NET) library or Active OPC Server to control or monitor the ioLogik E1500's I/O Status.

# <span id="page-20-1"></span>**Active OPC Server Settings**

**Moxa's Active OPC Server™** is a software package that operates as an OPC driver of an HMI or SCADA system. It seamlessly connects Moxa's ioLogik products to a wide variety of SCADA systems, including the most popular: Wonderware, Citect, and iFix. **Active OPC Server™** conforms to the OPC Foundation's latest data access standard, DA 3.0, to connect with other standards-compliant devices and host OPC machines.

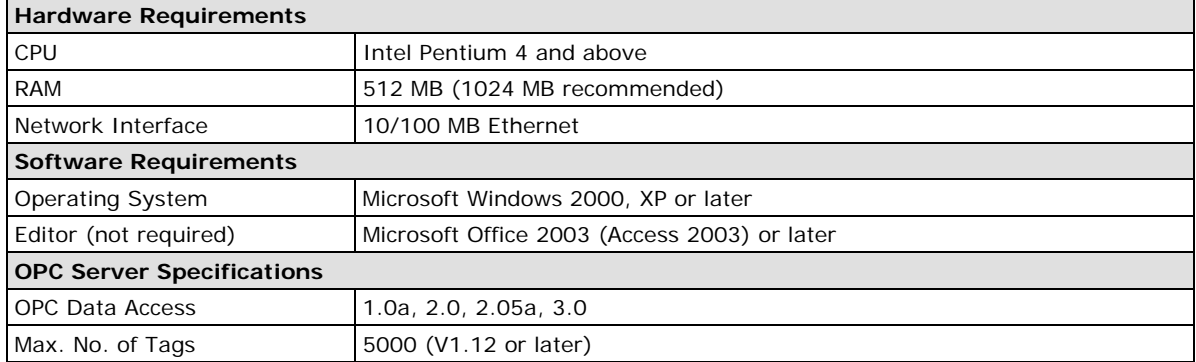

**Active OPC Server** can be downloaded from the Moxa Website, and can be found from the support page, [www.moxa.com/support/.](http://www.moxa.com/support/)

After downloading the AOPC software, unzip it and run Install.exe. The installation program will guide you through the installation process and install the Active OPC Server Utility.

For more details on AOPC installation and use, refer to the Active OPC user's manual or Chapter 5

# <span id="page-20-2"></span>**Tag Generation**

Tag configuration of an ioLogik E1500 is specified by its web console. Open the browser and go to the **Active OPC Server Settings** page, and then take the following steps to create a tag from the ioLogik E1500 to Active OPC Server:

- 1. Check the **Enable Active OPC** checkbox and then specify the IP address where the Active OPC Server is installed.
- 2. Select the **I/O channels** that need to be created in the Active OPC Server.
- 3. Configure t**he Heartbeat** Interval, if necessary.

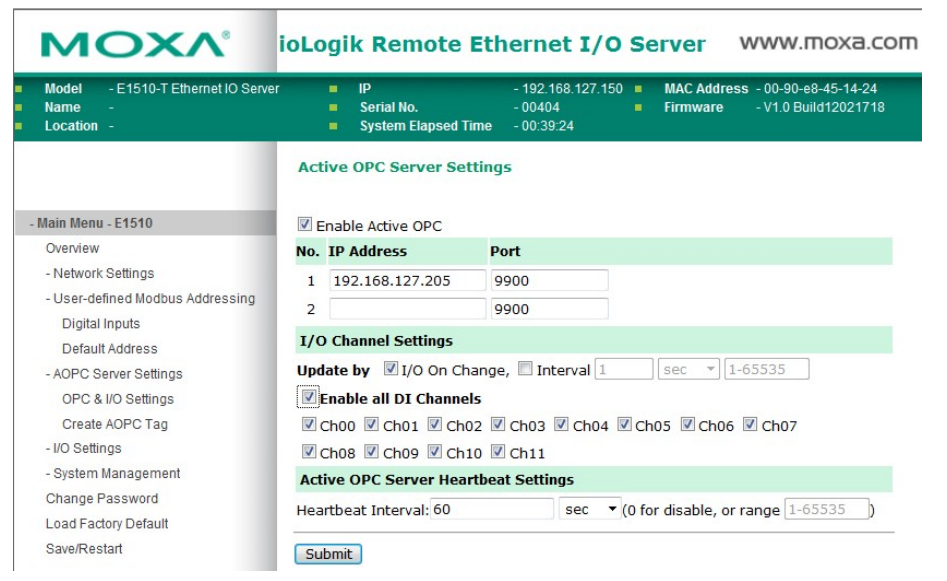

4. Click the **Submit** button and then click the **Save/Restart** button on the next page.

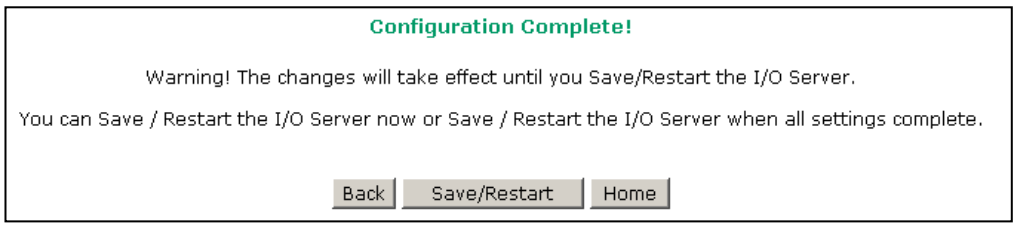

5. On the Create AOPC Tag page, click on the **Create Tags** button to deliver the configured tag to the Active OPC Server.

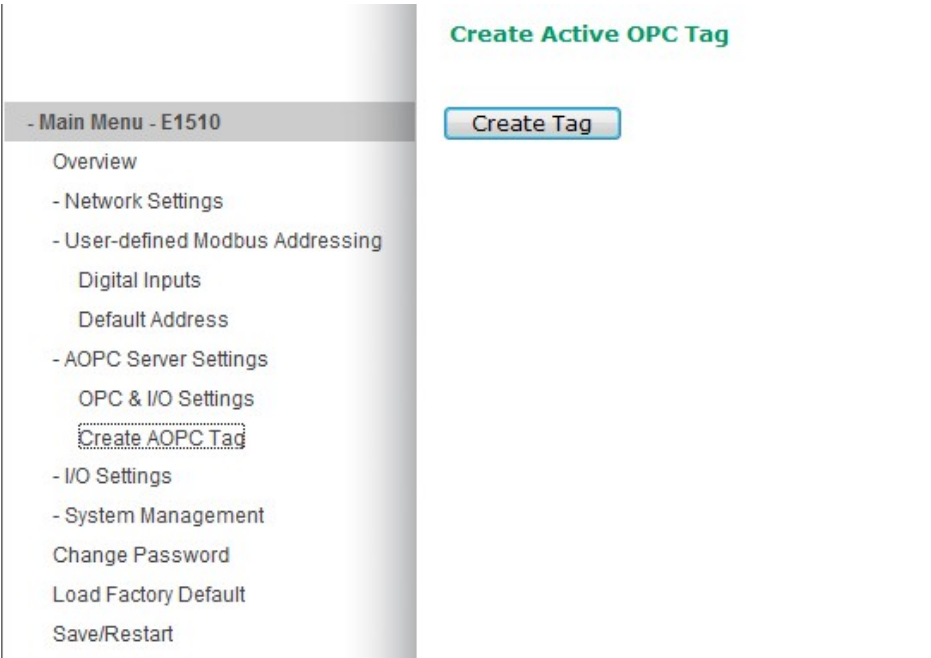

- 6. Launch the Active OPC Server program; tags will be created automatically.
- 7. Save the configuration of the Active OPC Server when exiting the program.

# <span id="page-22-0"></span>**I/O Settings**

### <span id="page-22-1"></span>**DI Channels**

The status of each DI (digital input) channel appears on the I/O Setting: DI Channels page.

#### **DI Channel Settings**

Refresh page

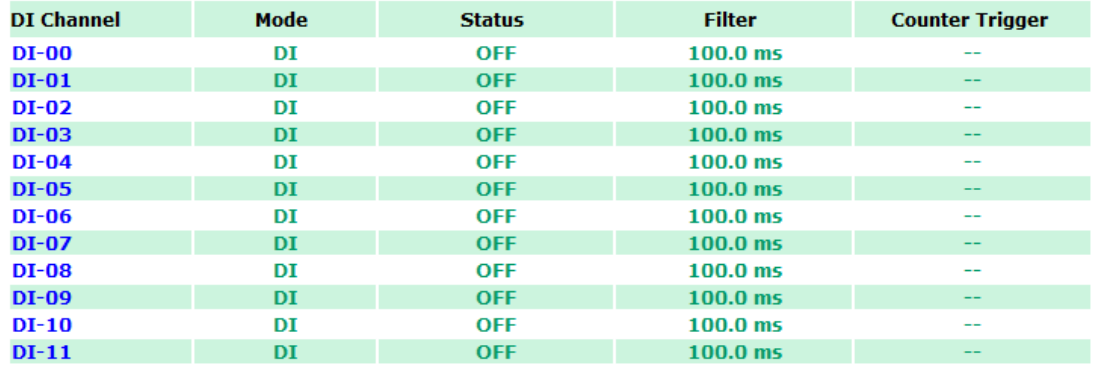

You can also configure each channel's digital input mode and parameters by clicking on the channel. DI Channels can operate in **DI mode** or **Event Counter mode**.

#### **DI Channel 0 Settings**

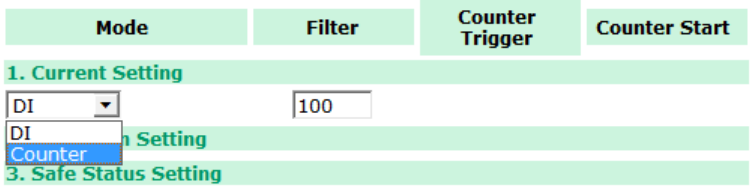

Activate **Event Counter mode** by selecting the **Counter Start** field and configuring the **Counter Trigger** to either **Lo to Hi, Hi to Lo,** or **Both**. When the Counter Start field is not selected you can still activate the counter by using the Modbus command.

#### **NOTE** Make sure that the Counter Filter is not set to 0; otherwise, the counter will never be activated.

#### DI Channel 0 Settings

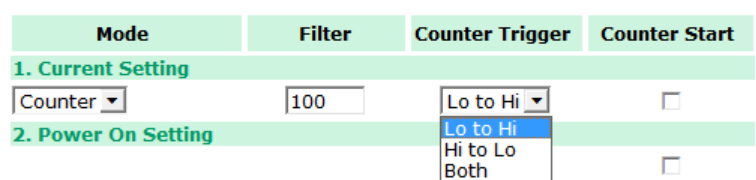

When configuring individual channels, if the **Power On Setting** is selected the counter will start as soon as the ioLogik E1500 is powered on; if the **Safe Status Setting** is selected, the counter will start only once the E1500 has entered Safe Status mode. In contrast, When neither of these settings are selected, but **Counter Start** is, the ioLogik E1500 will automatically stop the Counter when either the ioLogik E1500 is Powered On or when it enters Safe Status mode. (*Note: Safe Status is controlled by the Communication Watchdog under General Settings, which is disabled by default. If the Communication Watchdog is disabled, the ioLogik E1500 will never enter Safe Mode and your Safe Status settings will have no effect.*)

By selecting the **Save Status on Power Failure** field, the ioLogik E1500 will automatically save the counter value when there is a power failure. To reset the Counter, you will select **Reset Counter field** and then click the Submit button.

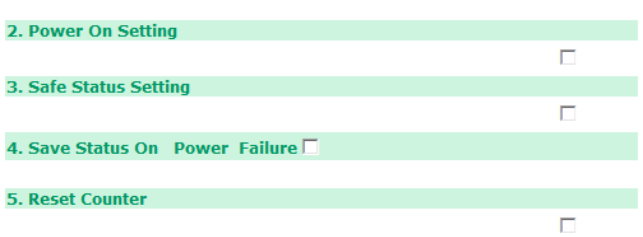

The Digital Input's **Alias Name** and the logic definition can also be configured on this page. You can apply the alias name to all channels by clicking the **Apply to all DI channels** checkbox.

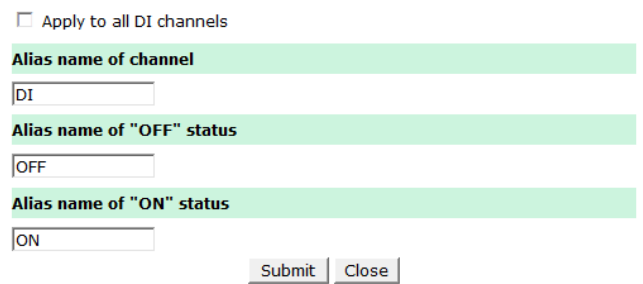

#### **DI Channel Specification:**

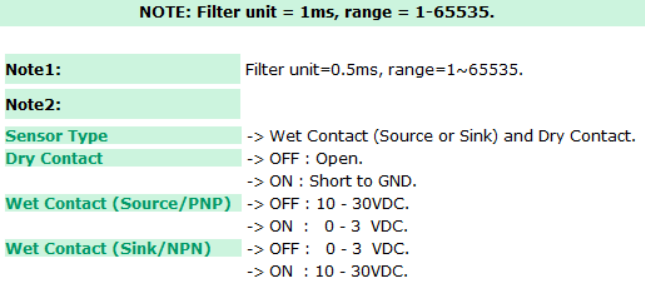

#### **WARNING: Be sure to Save/Restart your settings.**

DI Channel Settings

Refresh page

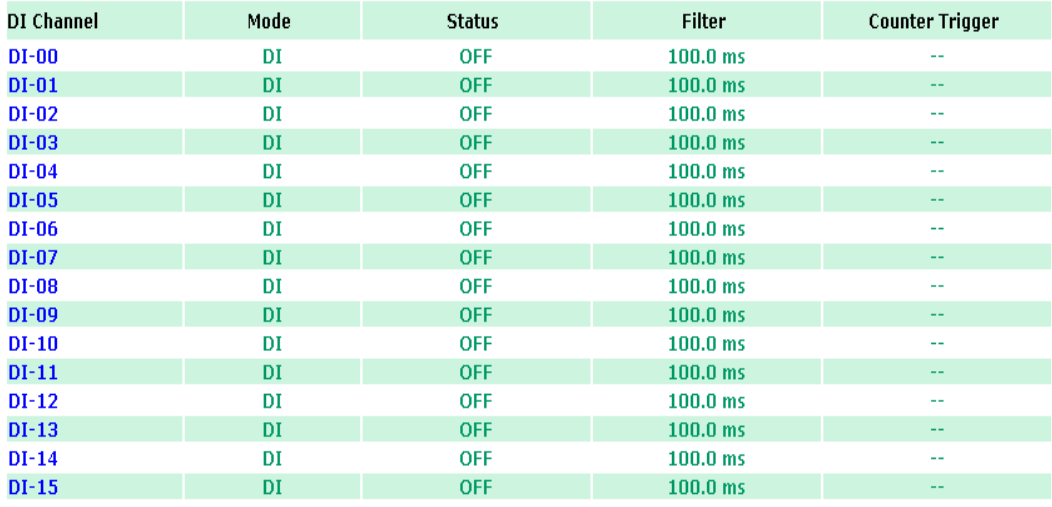

You can also configure each channel's digital input mode and parameters by clicking on the channel. DI channels can operate in DI mode or Event Counter mode.

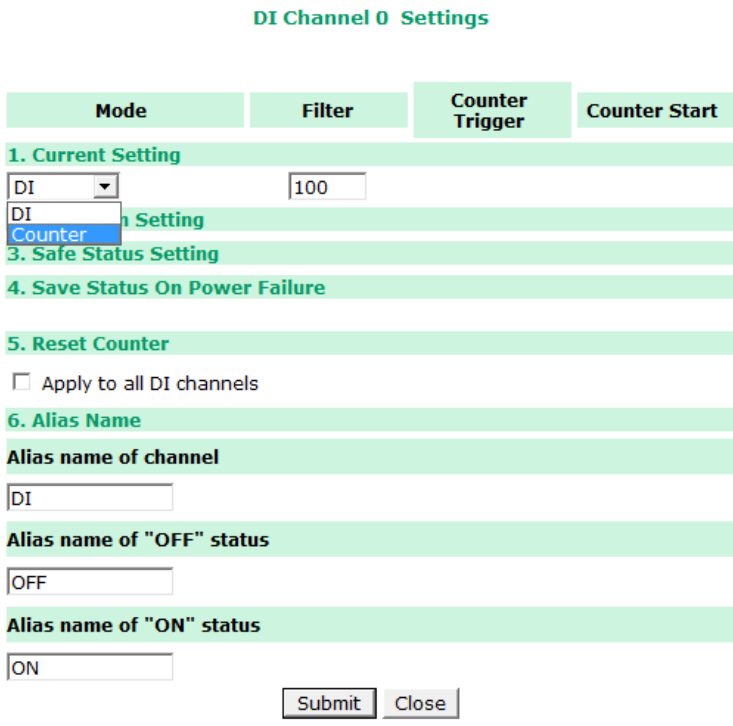

For Event Counter mode, configure **Lo to Hi**, **Hi to Lo**, or **Both** to trigger the counter. The counter should be set to either **start**, or **stop**. If it is in **stop** mode, the counter can be activated by the Modbus command. Make sure that the Counter Filter is not set to 0; otherwise, the counter will never be activated.

The alias name and the logic definition can also be configured on this page.

### <span id="page-25-0"></span>**DO Channels**

By default, all DIO channels are set to DI mode. If you want to use DO, configure the channels for DO on the **I/O settings → DI channels** page. Click the DI that you want to configure for DO, and then when the DI settings page pops up, and you can set the I/O direction to DO. When you click submit, the device will reboot automatically and DIO will be configured as a DO.

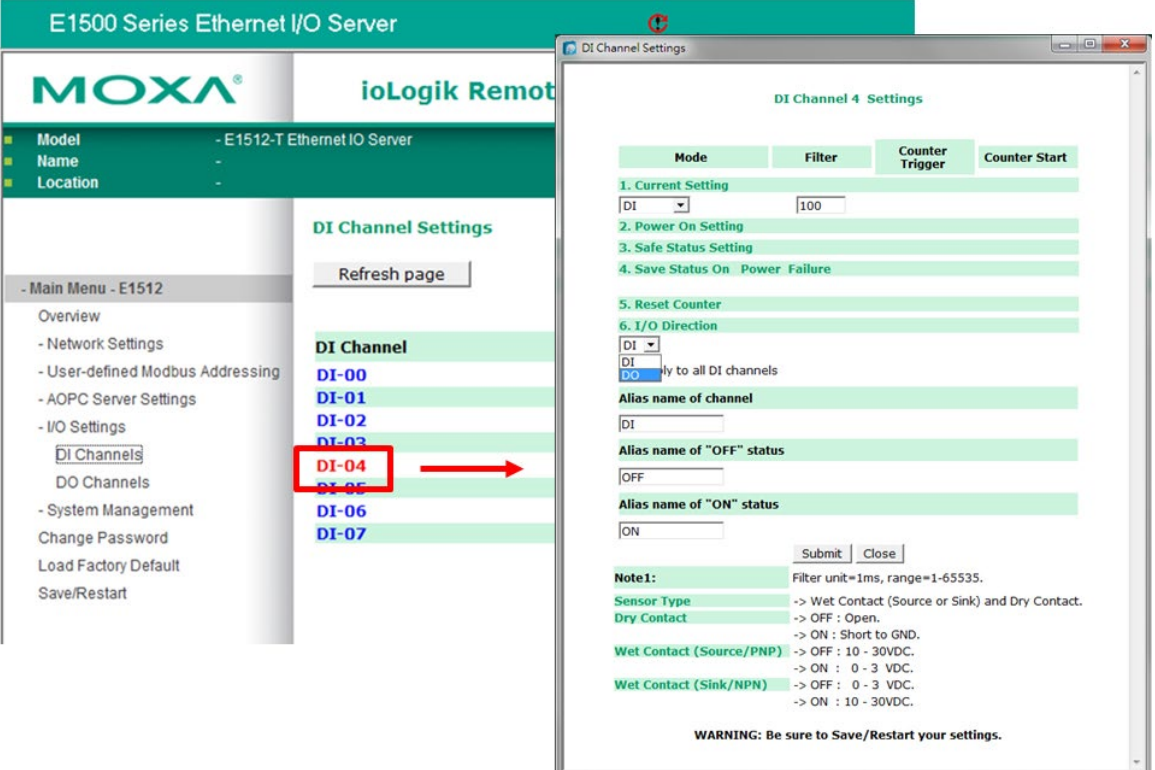

On the **I/O Setting > DO (Digital Output) Channels** page, you can configure each DO channel by clicking on the channel.

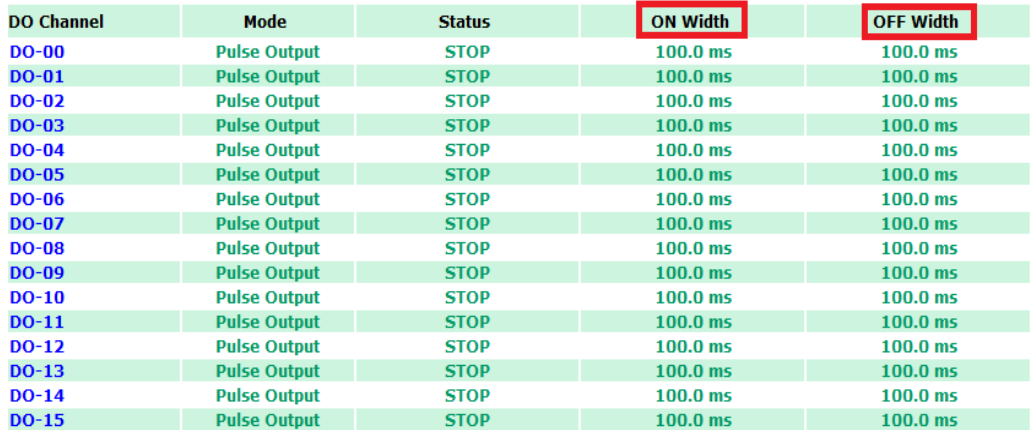

DO Channels can operate in **DO mode** and are either on or off.

#### **DO Channel 0 Settings**

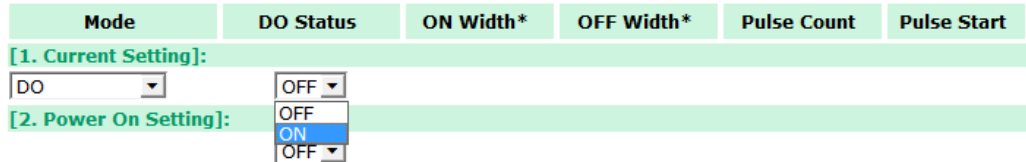

In **Pulse Output mode**, you can specify the ON Width and OFF width to generate a square wave.

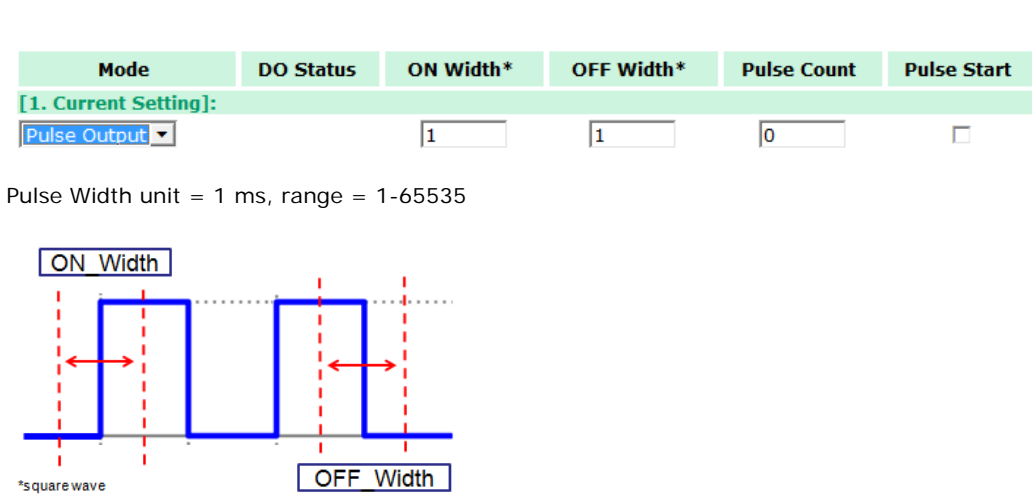

When configuring individual channels, if the **Power On Setting** is selected the Pulse Output will start as soon as the ioLogik E1500 is powered on; if the **Safe Status Setting** is selected, the Pulse Output will start only once the E1500 has entered Safe Status mode. In contrast, when neither of these setting is selected and the **Pulse Start** field is selected, the ioLogik E1500 will automatically stop the Pulse Output when either the ioLogik E1500 is Powered On or when it enters Safe Status mode. (*Note: Safe Status is controlled by the Communication Watchdog under General Settings, which is disabled by default. If the Communication Watchdog is disabled, the ioLogik E1500 will never enter Safe Mode and your Safe Status settings will have no effect.*)

#### DO Channel 0 Settings

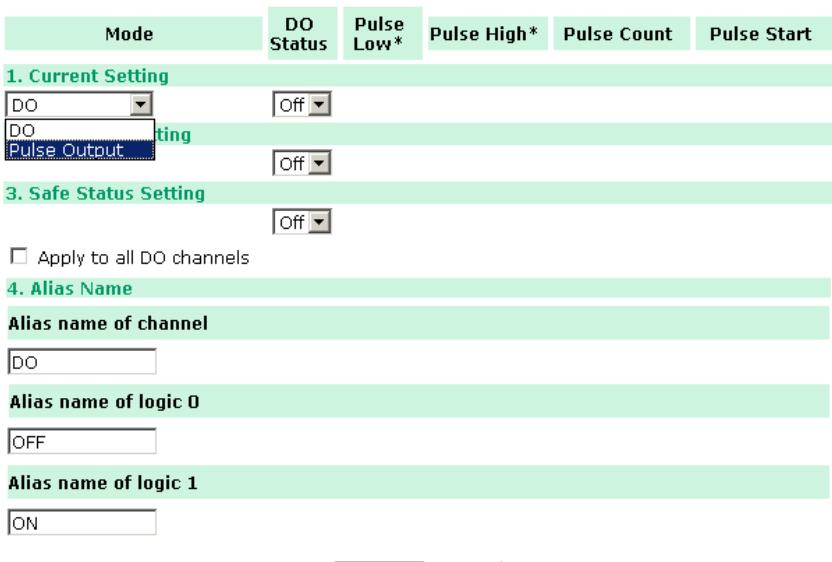

Submit Close

#### **DO Channel 0 Settings**

The Digital Output's **Alias Name** and the logic definition can also be configured on this page. You can apply the alias name to all channels by clicking the **Apply to all DO channels** box.

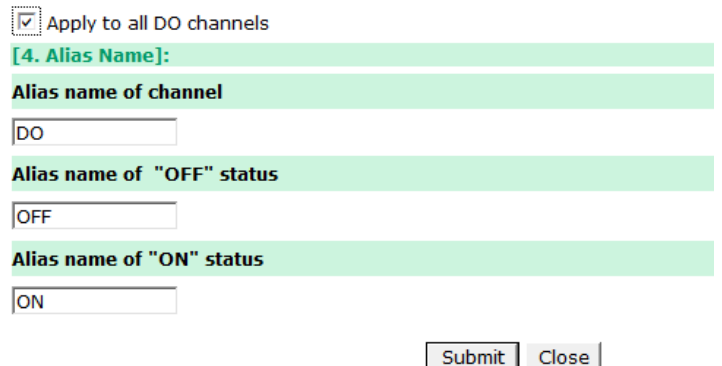

# <span id="page-27-0"></span>**System Management**

### <span id="page-27-1"></span>**IP Accessibility**

You can control network access to the ioLogik E1500 from the IP Accessibility page by only allowing access from specific IP addresses. When the accessible IP list is enabled, a host's IP address must be listed in order to gain access to the ioLogik E1500.

#### **Accessibility IP List**

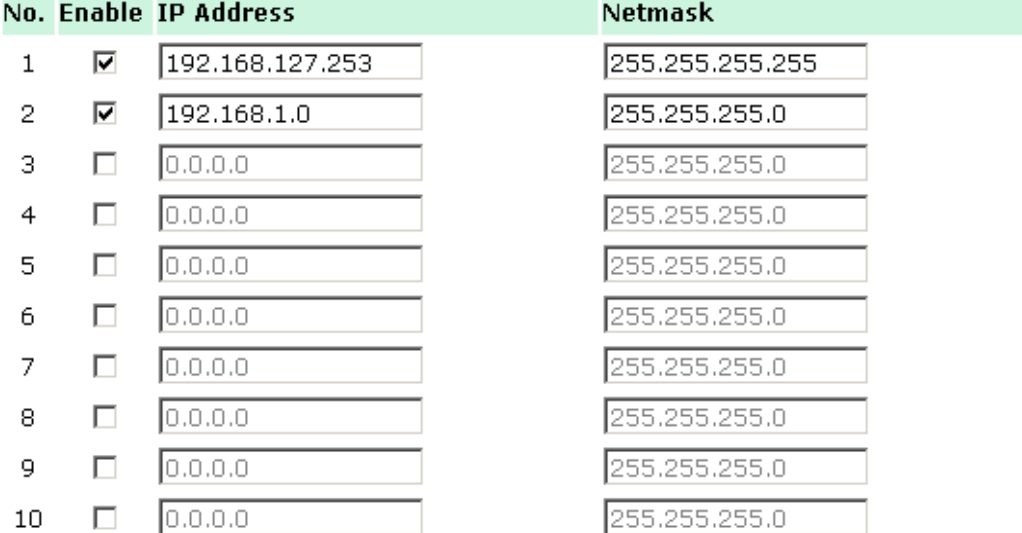

 $\boxtimes$  Enable the accessibility IP List (if unchecked, all connection requests will be accepted.)

Specify a range of addresses by using a combination of an IP address and netmask, as follows:

#### **To allow access to a specific IP address**

Enter the IP address in the corresponding field; enter **255.255.255.255** for the netmask.

#### **To allow access to hosts on a specific subnet**

For both the the IP address and netmask, use **0** for the last digit (e.g., **192.168.1.0** and **255.255.255.0**).

#### **To allow unrestricted access**

Deselect the **Enable the accessible IP list** option.

Refer to the following table for additional configuration examples.

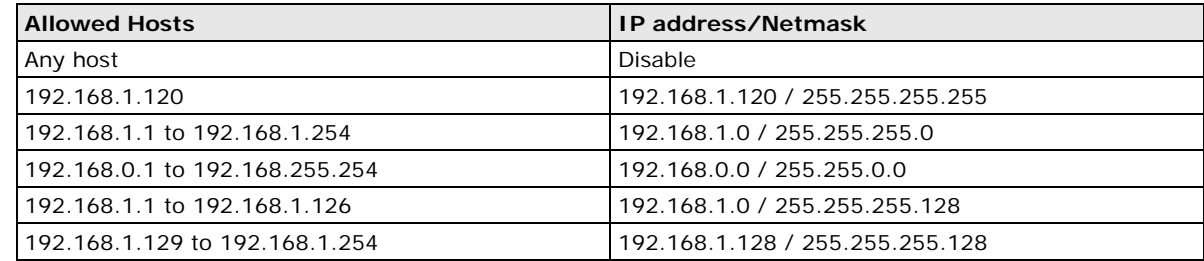

### <span id="page-28-0"></span>**Network Connection**

TCP connections from other hosts appear on the Network Connection page. This information can assist you with managing your devices.

#### **Network Connection**

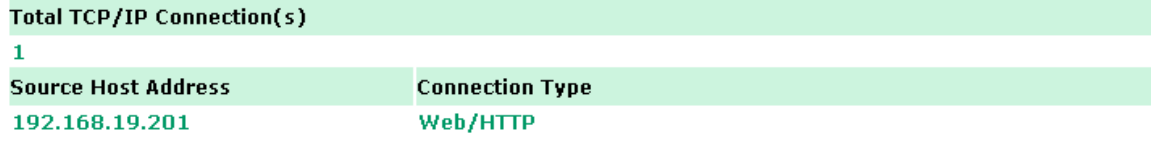

### <span id="page-28-1"></span>**Firmware Update**

Load new or updated firmware onto the ioLogik from the Firmware Update page.

### **Firmware Update** Choose a new firmware file path : D:\FWR\_E1211\_V1.1\_Build09081410\_STD.1kp Browse WARNING: wentures.<br>1. The firmware update process may take a few minutes.<br>2. NOTE! Once you click the "Update" button, the update process cannot be canceled.<br>2. DO NOT DISCONNECT POWER OR NETWORK CABLE during the update process, si corrupted. Update | Home

### <span id="page-28-2"></span>**Import System Configuration Settings**

Import a configuration into the ioLogik server from the Import System Config page. This function can be used to duplicate settings between ioLogik servers. You will be prompted for the location of the configuration file (ik1500.txt).

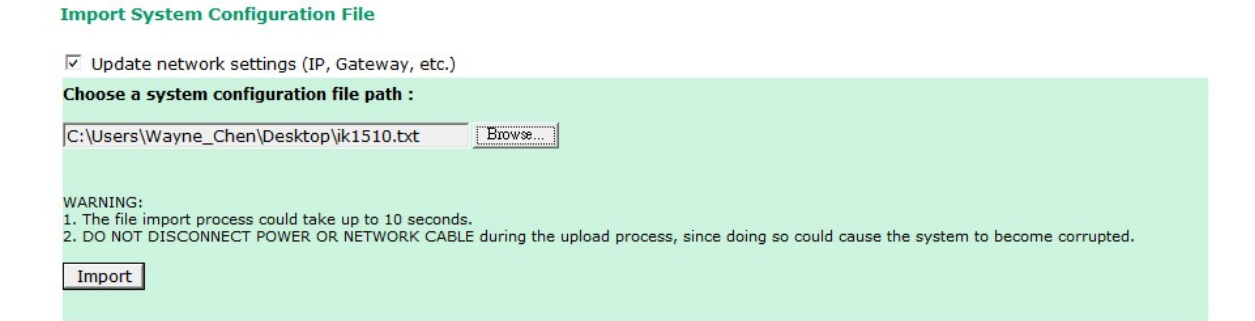

### <span id="page-29-0"></span>**Export System Configuration Settings**

On the Export System Config page, you can save the ioLogik's configuration into a file for backup or import into another ioLogik server.

**Export System Settings** 

Click "ik1510.txt" to export & save system settings.

### <span id="page-29-1"></span>**Change Password**

For all changes to the ioLogik E1500's password protection settings, you will first need to enter the old password. Leave this blank if you are setting up password protection for the first time. To set up a new password or change the existing password, enter your desired password under both **New password** and **Confirm password**. To remove password protection, leave the **New password** and **Confirm password**  fields blank.

#### **Change Password**

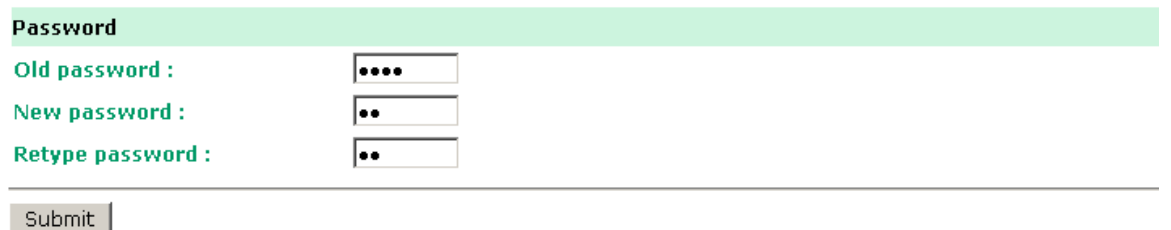

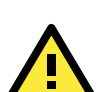

#### **ATTENTION**

If you forget the password, the ONLY way to configure the ioLogik E1500 is by using the reset button to load the factory defaults.

Before you set a password for the first time, it is a good idea to export the configuration to a file when you have finished setting up your ioLogik E1500. Your configuration can then be easily imported back into the ioLogik E1500 if you need to reset the ioLogik E1500 due to a forgotten password or for other reasons.

# <span id="page-29-2"></span>**Load Factory Defaults**

This function will reset all of the ioLogik E1500's settings to the factory default values. All previous settings, including the console password will be lost.

#### **Load Factory Default**

This function will reset the I/O Server settings to their factory default values. Current settings will be overwritten.

Submit

# <span id="page-30-0"></span>**Save/Restart**

If you change the configuration, don't forget to reboot the system.

Save/Restart

The configuration has been changed. Click Submit to reboot with the new configuration.

WARNING: Rebooting will disconnect your Ethernet connections and some data loss may occur.

Submit

**4 4. Using ioSearch**

<span id="page-31-0"></span>This chapter describes ioSearch, which is used to search for and locate ioLogik E1500 units.

The following topics are covered in this chapter:

- **[Introduction to ioSearch](#page-32-0)**
- **[ioSearch Main Screen](#page-32-1)**
	- > [Main Screen Overview](#page-32-2)

#### **[Main Items](#page-33-0)**

- > [System](#page-33-1)
- $\triangleright$  [Sort](#page-34-0)
- > [Quick Links](#page-34-1)
- **[Main Function](#page-34-2)**
	- > [Locate](#page-35-0)
	- > [Firmware Upgrade](#page-35-1)
	- > [Unlock](#page-35-2)
	- > [Import](#page-36-0)
	- > [Export](#page-36-1)
	- > [Change IP Address](#page-37-0)
	- > [Batch TCP/IP Configuration of Multiple Devices](#page-37-1)
	- [Restart System](#page-38-0)
	- ▶ [Reset to Default](#page-38-1)
	- > [Mass Deployment \(Import\)](#page-39-0)
	- > [Mass Deployment \(export\)](#page-39-1)

# <span id="page-32-0"></span>**Introduction to ioSearch**

ioSearch is for locating or searching for an ioLogik E1500 on the physical network. The following functions are supported by the ioSearch utility.

- Search for and locate ioLogik E1500 units.
- IP address configuration.
- Firmware upgrades for multiple ioLogik E1500 units (same model).
- Export configuration files from multiple ioLogik E1500 units.
- Import a configuration file to multiple ioLogik E1500 units (same model).
- Reset to default for multiple ioLogik E1500 units.

# <span id="page-32-1"></span>**ioSearch Main Screen**

### <span id="page-32-2"></span>**Main Screen Overview**

The main screen displays the result of the broadcast search of the ioLogik E1500.

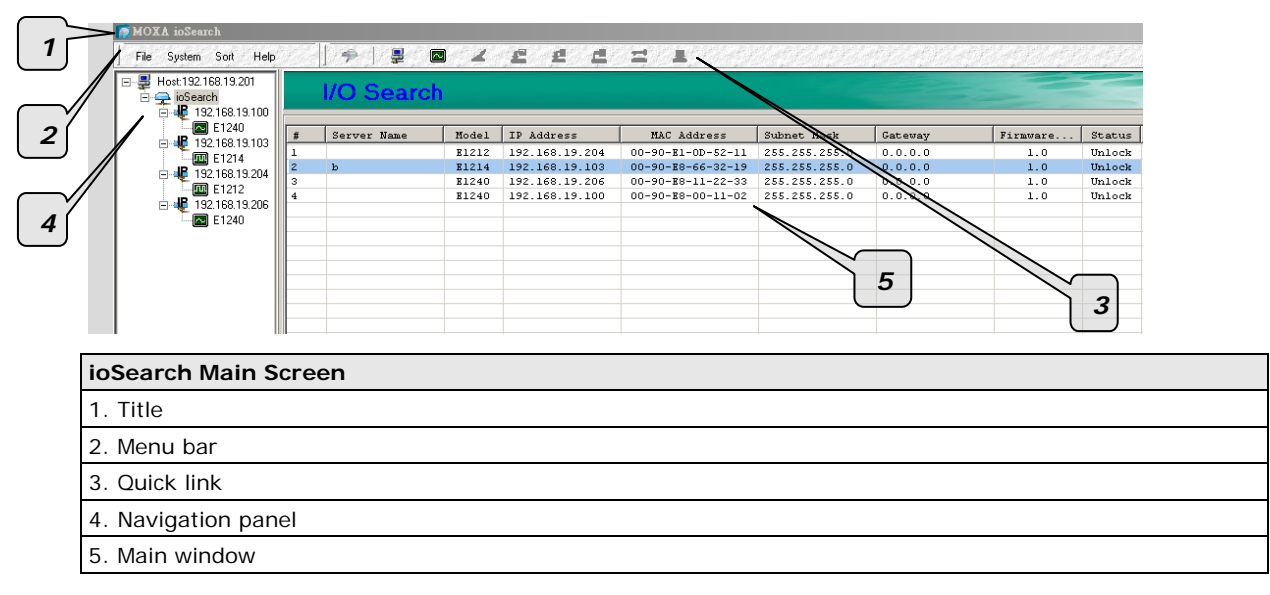

# <span id="page-33-0"></span>**Main Items**

### <span id="page-33-1"></span>**System**

Several operations are possible from the **System** menu.

**Auto Scan Active Ethernet I/O Servers** will search for ioLogik servers on the network. When connecting for the first time or recovering from a network disconnection, you can use this command to find I/O servers that are on the network.

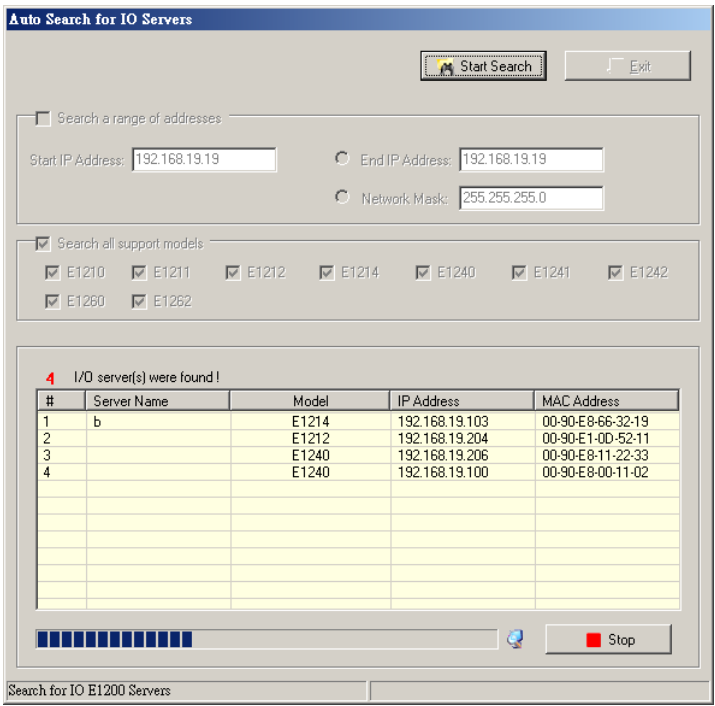

**Network Interface** allows you to select a network to use if the PC has multiple network adaptors installed.

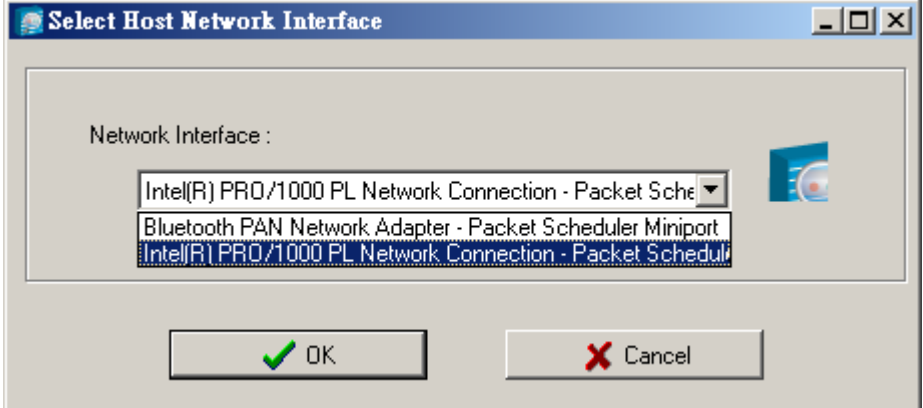

### <span id="page-34-0"></span>**Sort**

The **Sort** menu allows the server list in the navigation panel to be sorted by ioLogik connection and server (model).

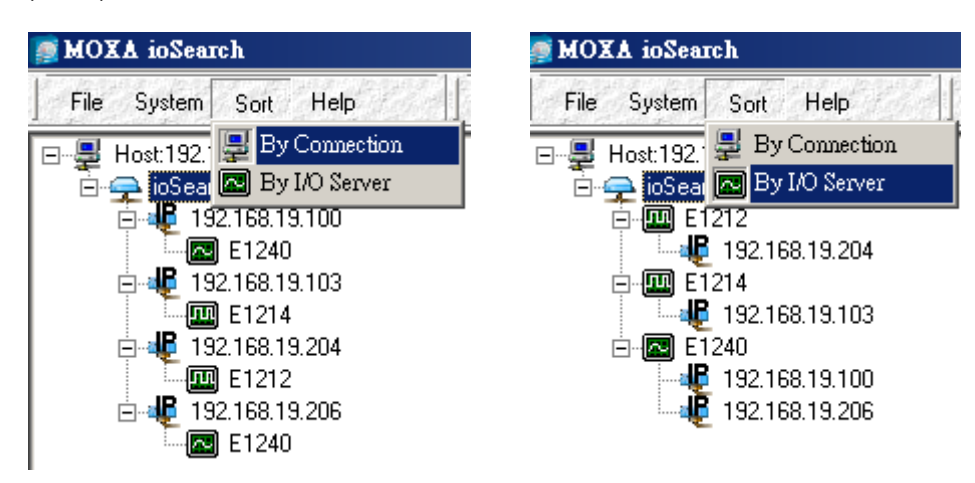

### <span id="page-34-1"></span>**Quick Links**

Quick links are provided to search for I/O servers on the network and sort the server list.

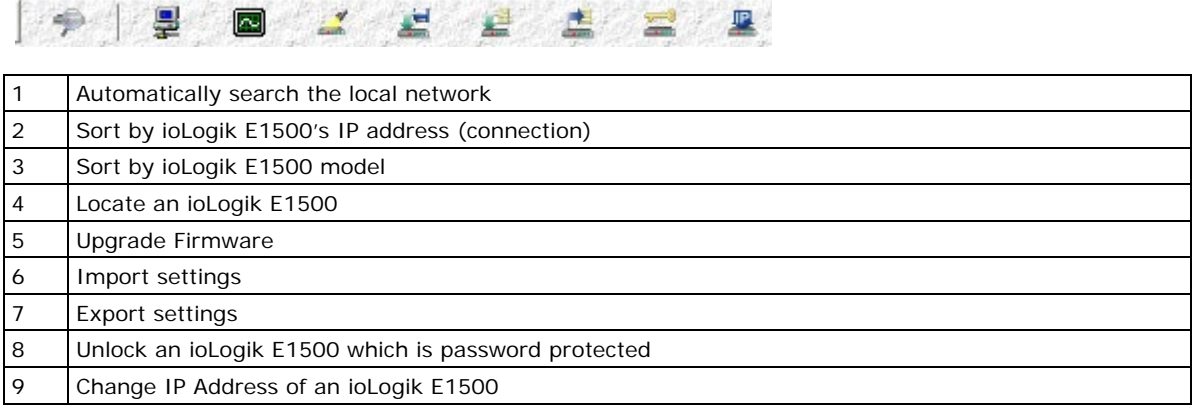

# <span id="page-34-2"></span>**Main Function**

Right click on a particular ioLogik E1500 to view the ioSearch function menu.

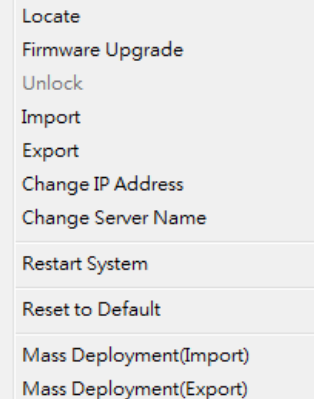

### <span id="page-35-0"></span>**Locate**

The locate function helps users find a dedicated ioLogik on the network. When this function is triggered, the ready LED on the selected unit will blink.

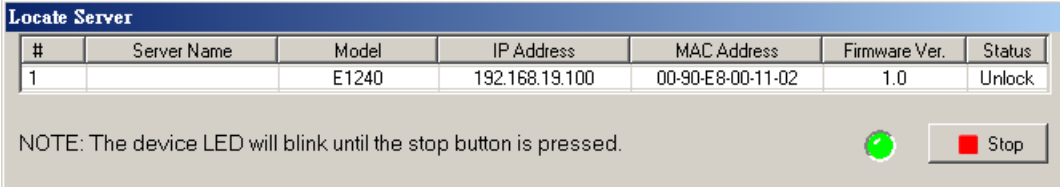

### <span id="page-35-1"></span>**Firmware Upgrade**

The ioLogik E1500 supports a remote firmware upgrade function. Enter the path to the firmware file or click on the icon to browse for the file. The wizard will lead you through the process until the server is restarted.

### **Batch Upgrades on Multiple Devices of the Same Model**

Batch firmware upgrades are possible on multiple devices of the same ioLogik model. To upgrade multiple models, press the **Shift** key, select **ioLogik**, and then right click to process multiple firmware upgrades.

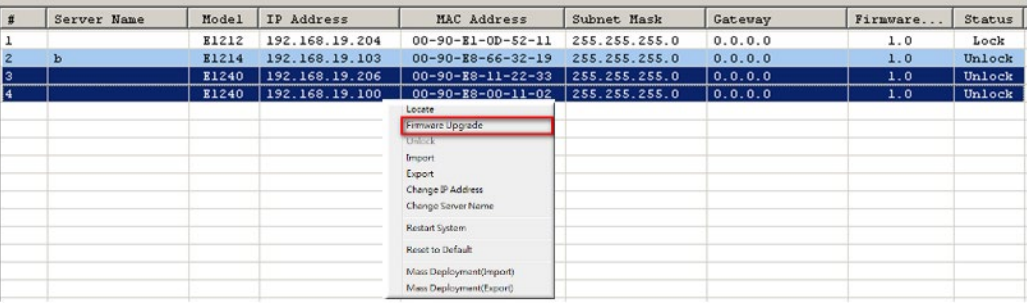

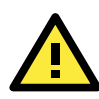

#### **ATTENTION**

Do not interrupt the firmware update process! An interruption in the process may result in your device becoming unrecoverable.

### <span id="page-35-2"></span>**Unlock**

If an ioLogik E1500 is password protected, unlock the ioLogik E1500 by entering the password before using any of the functions. (After the iologik E1500 is unlocked, you will still need to enter the password to log in to the ioLogik E1500.)

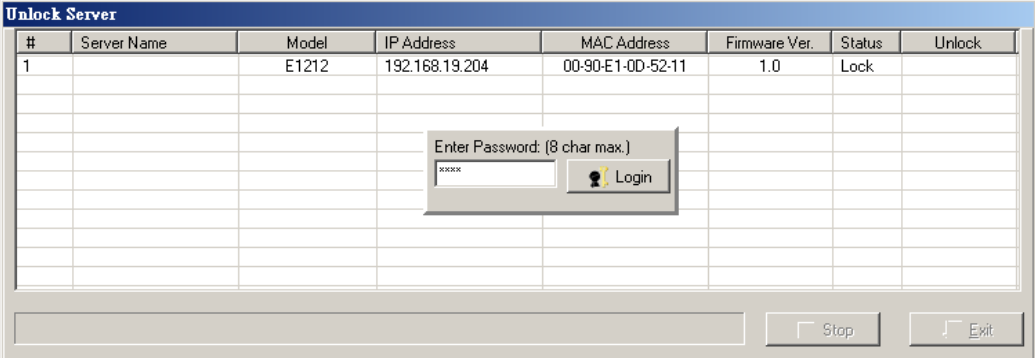

### <span id="page-36-0"></span>**Import**

Select this command to reload a configuration that was exported to a text file.

Importing one configuration file to multiple ioLogik E1500 units (same model) is allowed. To do this, press the **Shift** key, select **ioLogik**, and then right click.

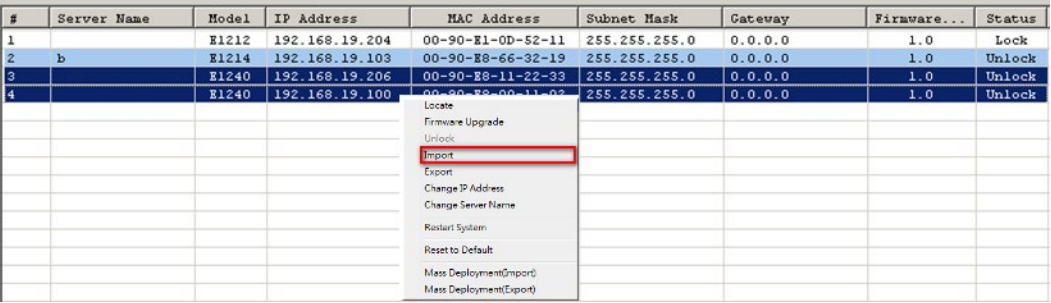

### <span id="page-36-1"></span>**Export**

The export function is used to export the current configuration file of an ioLogik E1500. The export filename will be **ik15xx.txt** where "xx" represents the model type of the ioLogik E1500.

Exporting multiple files for different models of ioLogik E1500 is allowed. The filename format is **ik15xx\_MAC Address.txt**, where the xx represents the model type of the ioLogik E1500.

Example: ik1510\_00-90-E8-66-32-19.txt

To export multiple configuration files, select the ioLogik and then right click to process this function.

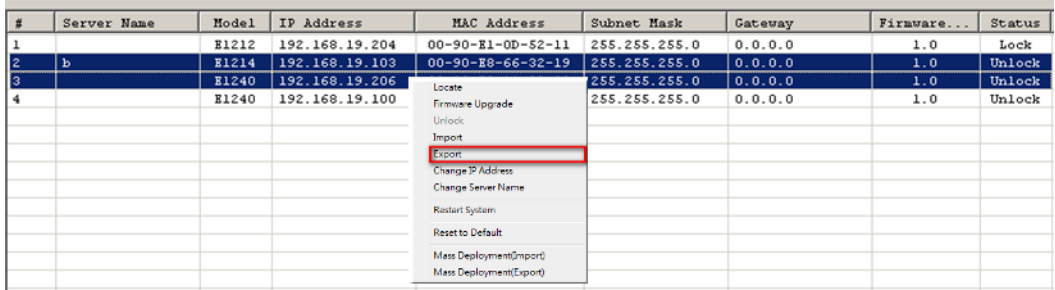

# <span id="page-37-0"></span>**Change IP Address**

The Change IP Address function can be used to directly modify the IP Address, especially for first time installation.

Changing the IP address for multiple ioLogik E1500's is allowed. Select the ioLogik E1500 and then right click to process this function.

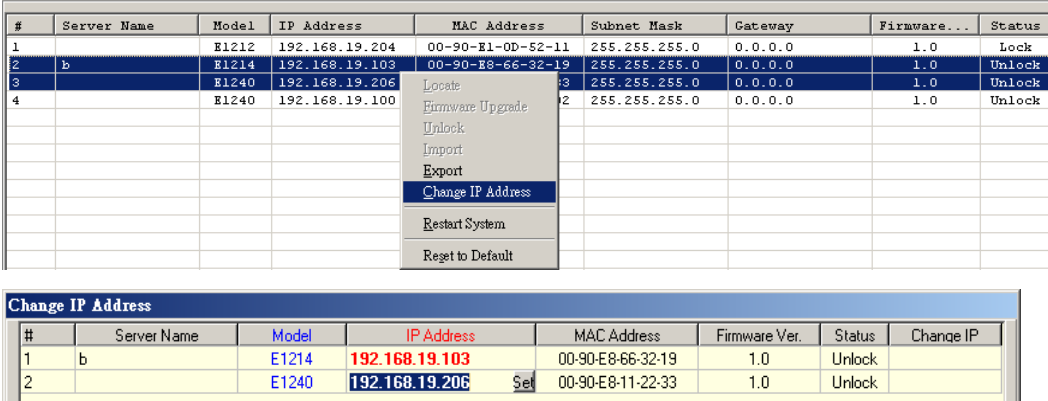

# <span id="page-37-1"></span>**Batch TCP/IP Configuration of Multiple Devices**

Users can batch modify IP addresses, subnet masks, and gateways for devices of the same model from a single window while submitting the changes at one time. First, select several devices of the same model, click the right mouse button, and then click **Change IP Address** in the pop-up menu to launch a new window.

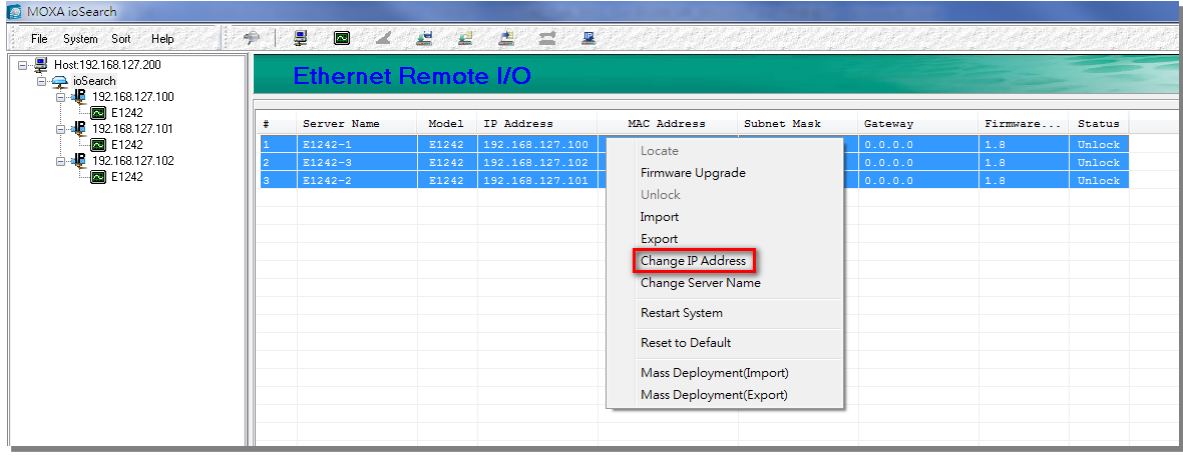

The following screenshot shows the window used to modify IP addresses, subnet masks, and gateways. Users can modify each item and then click **Set** to confirm the modification, or click the **Advance** button to

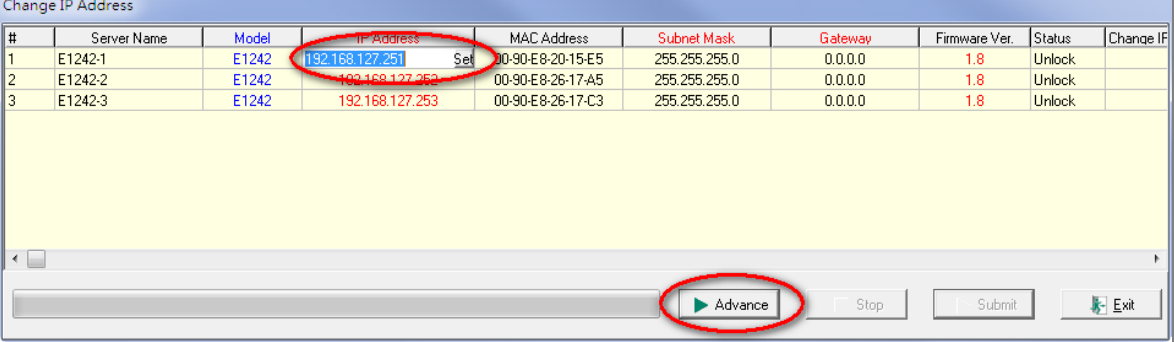

automatically assign IP addresses incrementally.

After the **Advance** button is clicked, a window will pop up to allow users to use ioSearch to set the IP address by MAC address. IoSearch will automatically set sequential IP addresses on the selected devices, with the subnet mask and gateway set to the same value.

### <span id="page-38-0"></span>**Restart System**

Select this command to restart the selected ioLogik E1500.

Restarting multiple ioLogik E1500 units is allowed. Select the ioLogik E1500 and right click to process this function.

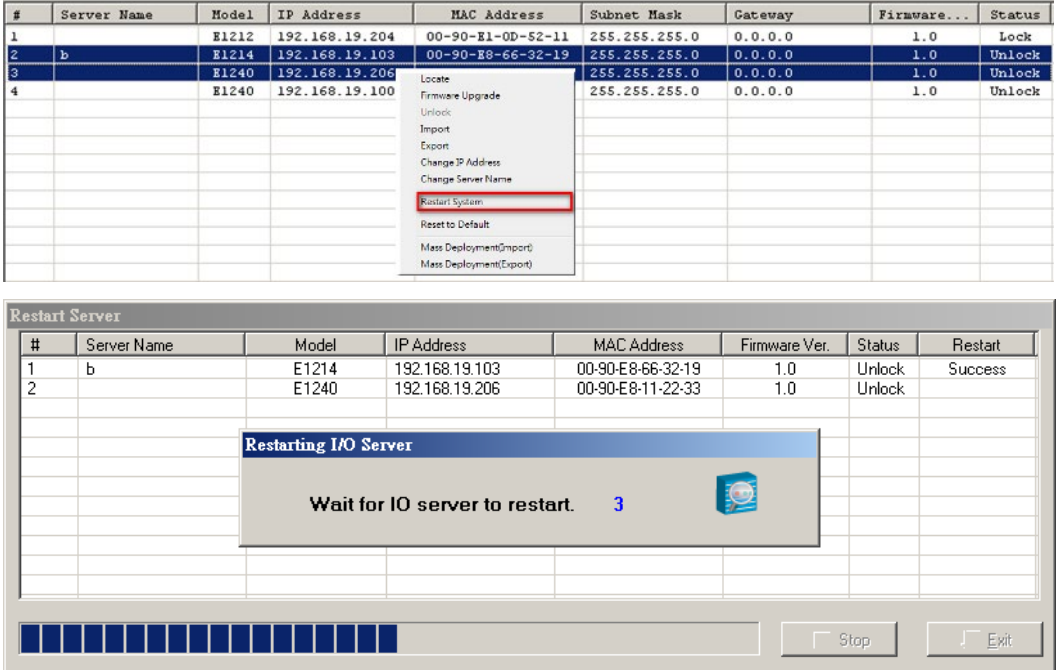

### <span id="page-38-1"></span>**Reset to Default**

Select this function to reset all settings, including console password, to factory default values.

Resetting multiple ioLogik E1500 units to the default configuration is allowed. Select the ioLogik E1500 and then right click to process this function.

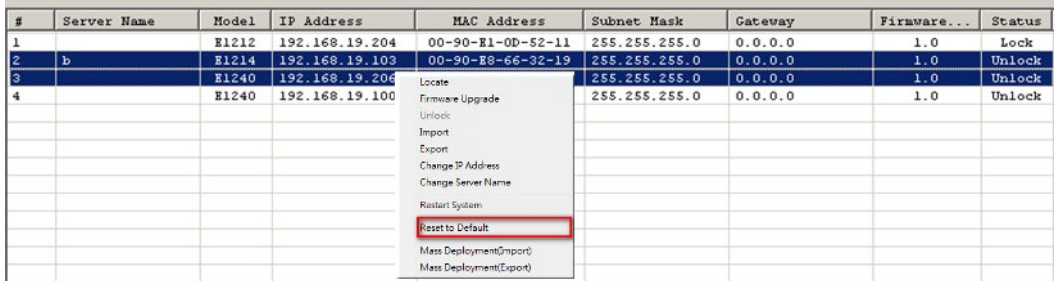

## <span id="page-39-0"></span>**Mass Deployment (Import)**

Users can import E1500 series module information via ioSearch. Select this command to reload a configuration from an exported .CSV file.

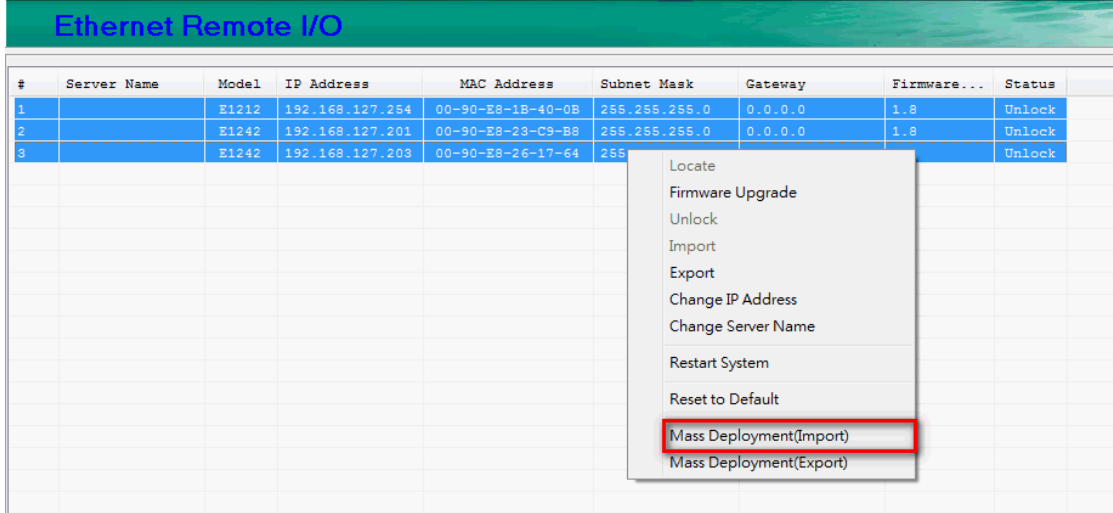

### <span id="page-39-1"></span>**Mass Deployment (export)**

Users can export E1500 series module information via ioSearch. The export file format will be **E1500\_Series\_List**.

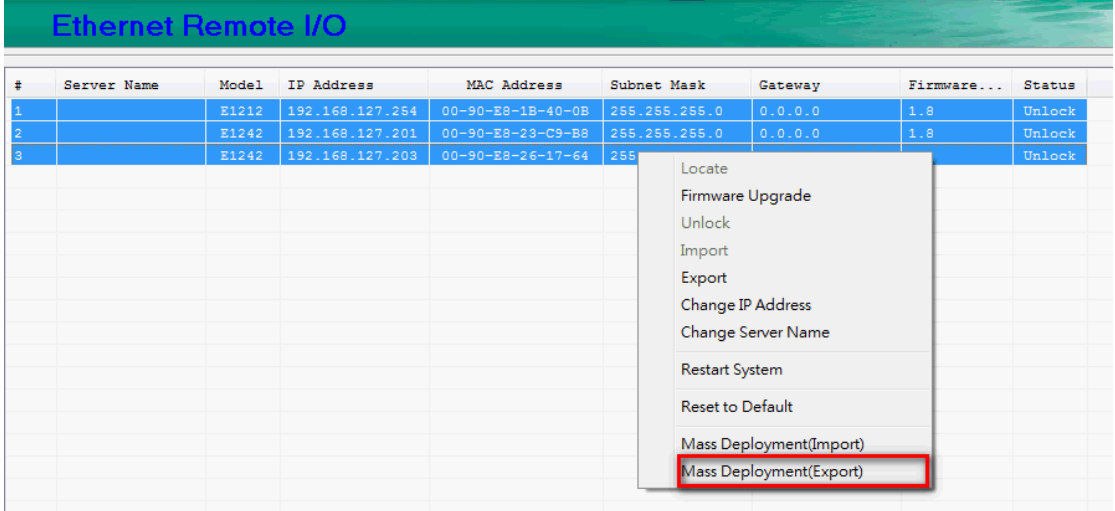

# **5. Active OPC Server Utility**

<span id="page-40-0"></span>Active OPC Server is a software package provided by Moxa that operates as an OPC driver for an HMI or SCADA system. It offers seamless connection from Moxa's ioLogik series products to SCADA systems, such as Wonderware, Citect, and iFix. Active OPC Server meets the latest standard of OPC DA 3.0, which allows connections to various kinds of devices and host OPC machines.

The following topics are covered in this chapter:

#### **[Active OPC Server](#page-41-0)**

- > [OLE for Process Control](#page-41-1)
- > Active OPC Server--From Pull to Push

#### **[Features of Active OPC Server](#page-44-0)**

- ▶ [One Simple Click Creates Active Tags](#page-44-1)
- [Faster, More Accurate Data Collection than Traditional "Pull Technology"](#page-44-2)

#### **[Active OPC Server Overview](#page-45-0)**

- > [Installing Active OPC Server](#page-45-1)
- > [Main Screen Overview](#page-45-2)
- $\triangleright$  [Menu Bar](#page-45-3)

# <span id="page-41-0"></span>**Active OPC Server**

Moxa Active OPC Server is a software package operated as an OPC driver of an HMI or SCADA system. It offers seamless connection from Moxa ioLogik series products to SCADA systems, including the most popular: Wonderware, Citect, and iFix. Active OPC Server meets the latest standard of OPC DA3.0 to connect various kinds of devices and host OPC machines.

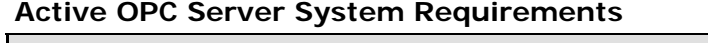

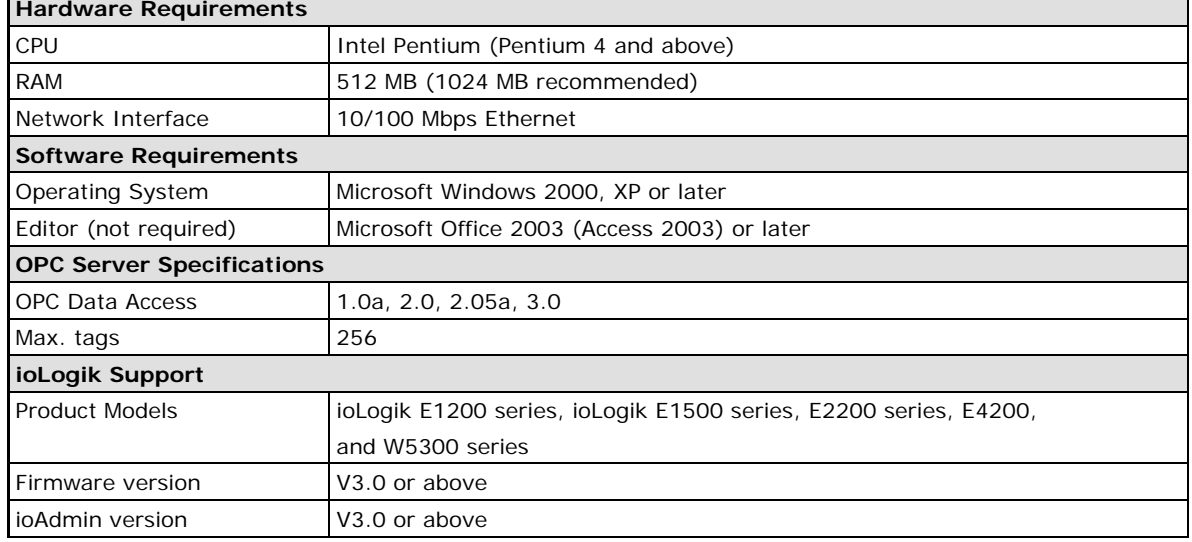

#### **NOTE** The latest versions are Active OPC Server V1.11 and ioAdmin 3.10. Use firmware V1.3 or above for the ioLogik W5312 series, V1.5 or above for the ioLogik W5340 series, and V1.2 or above for the ioLogik W5340-HSDPA series for the following descriptions to be valid.

### <span id="page-41-1"></span>**OLE for Process Control**

OPC (originally OLE for process control) is an industry standard created by the leading worldwide automation hardware and software suppliers working in cooperation with Microsoft. The standard defines methods for exchanging real-time automation data between PC-based clients using Microsoft operating systems. The organization that manages this standard is the OPC Foundation.

The OPC Specification is a non-proprietary technical specification that defines a set of standard interfaces based on Microsoft's OLE/COM/DCOM platform and .NET technology. The application of the OPC standard interface makes possible interoperability between automation/control applications, field systems/devices, and business/office applications.

Traditionally, software and application developers needed to write a custom interface or server/driver to exchange data with hardware field devices. OPC eliminates this requirement by defining a common, high performance interface that permits this to be done once, and then easily reused by HMI, SCADA, Control, and custom applications.

#### **Drivers must be installed several times to connect to different devices**

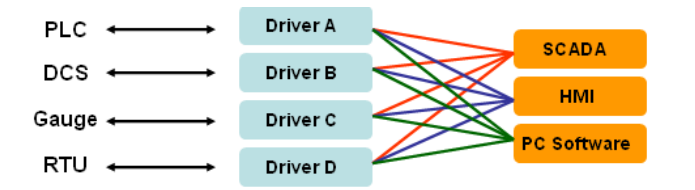

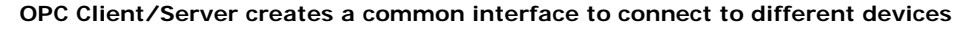

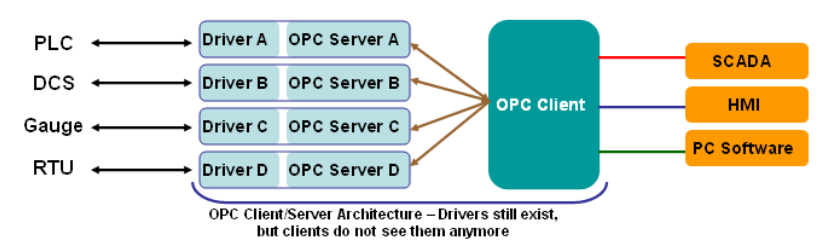

### <span id="page-42-0"></span>**Active OPC Server—From Pull to Push**

When looking up an I/O device's Modbus table, 19 or more steps are required to create a single tag. The steps include specifying the IP address, selecting the protocols, and defining the data type. The procedure is repeated over and over until all the devices and tags are created. It takes about 1 minute for a user with a technical background to create one tag. But what if there are 400 tags in an OPC system? Not only does it take a long time to configure such a large number of tags, it also puts a heavy load on the CPU.

OPC also requires the connected I/O devices to use fixed IP addresses. This type of architecture is sometimes referred to as "pull" technology, because the OPC server always needs to pull data (by "polling") from the I/O devices for tag creation, IP connection, and tag status updates.

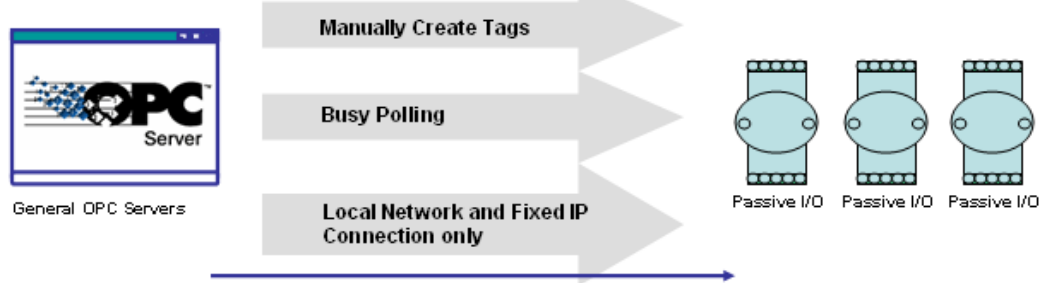

Pull-based Technology

Moxa's ioLogik Active Ethernet I/O products offer I/O status reports via TCP/UDP messaging, e-mail, and SNMP traps. In addition, they now support OPC technology. An ioLogik can automatically generate tags without requesting any data or even a device's IP address. All the user needs to do is launch the Active OPC Server program, and the I/O channels selected by the user will be "pushed" from the ioLogik to the Active OPC Server.

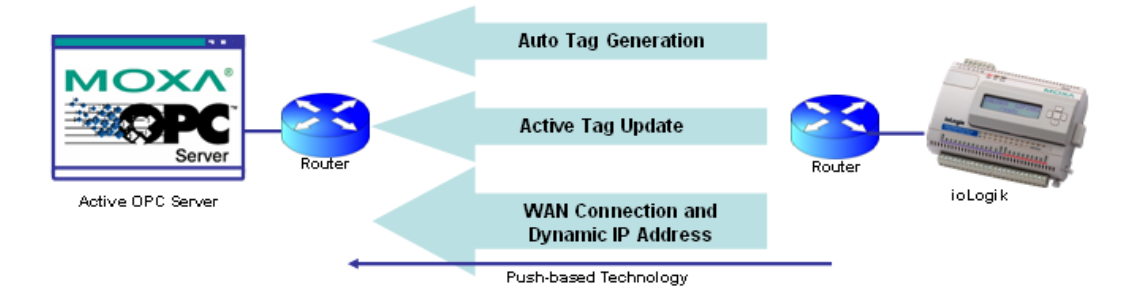

The "push" technology also includes the update for the tags. When the I/O status changes, the ioLogik will send updates to the Active OPC Server. Compared to polling the status (the so-called pull-based method), this feature efficiently reduces network bandwidth usage and speeds up response time with event-driven, push-based status updates. At the same time, the heartbeat function monitors the system's basic signs of life.

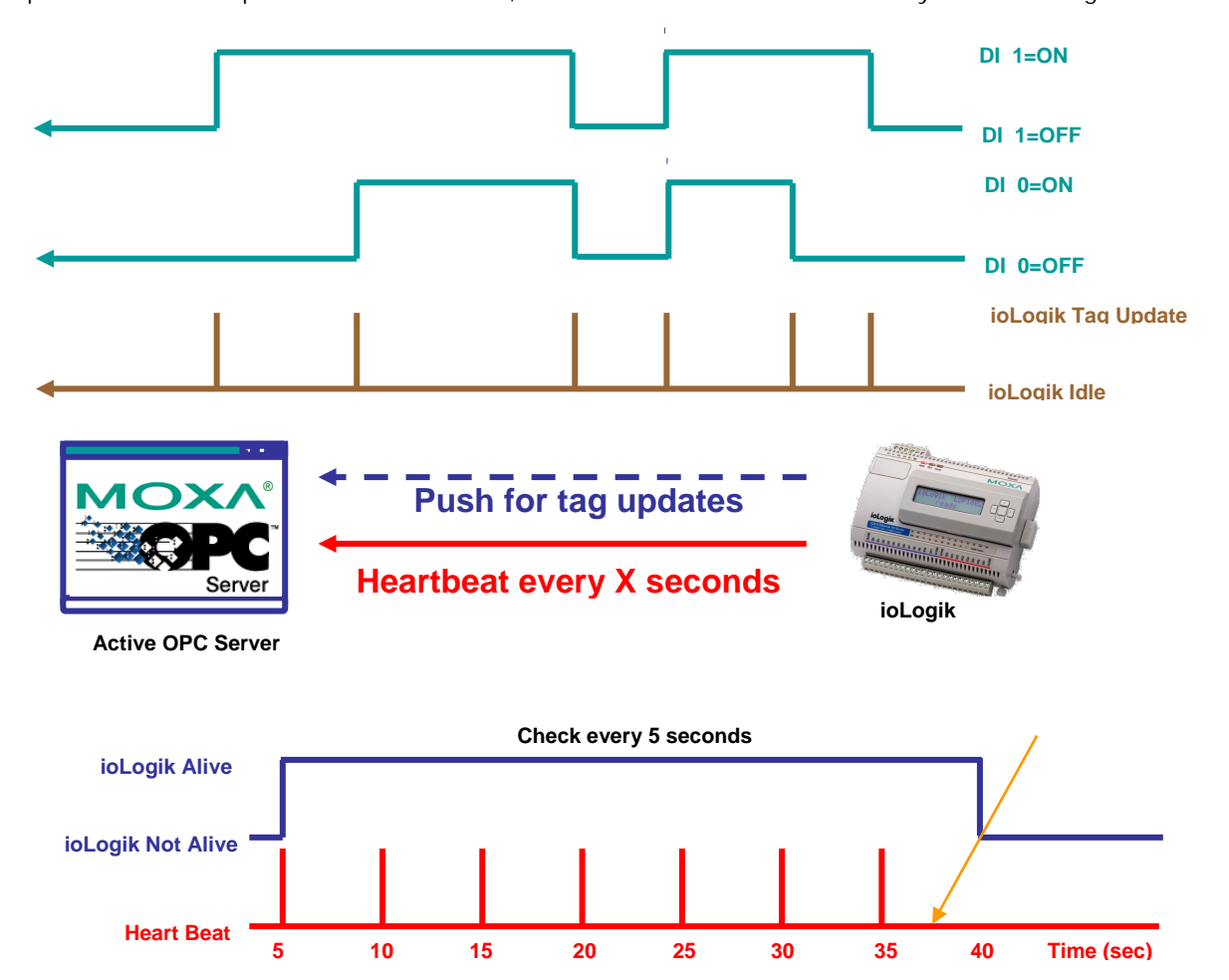

# <span id="page-44-0"></span>**Features of Active OPC Server**

### <span id="page-44-1"></span>**One Simple Click Creates Active Tags**

Moxa's RTUs, remote I/O devices, and Active OPC Servers support automatic tag generation, which eliminates the headache of specifying individual target IP addresses, I/O channels, and data formats, while even eliminating any need for editing and importing configuration files. Working from either of Moxa's ioAdmin or ioSearch utilities, users only need to select specific I/O channels, set the update criteria, and then click a single button for their active tags to be automatically generated and configured.

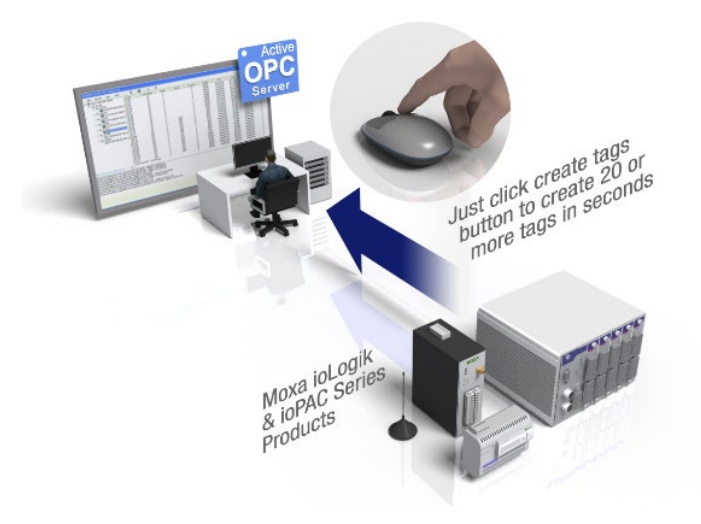

# <span id="page-44-2"></span>**Faster, More Accurate Data Collection than Traditional "Pull Technology"**

Moxa has pioneered the concept of "active type" OPC software in the automation industry. The patented Active OPC Server offers non-polling architecture alongside the standard OPC protocol, giving users the alternative of active, push-based communication from Moxa's RTUs and remote I/O devices. This adaptation of push technology means that I/O status will be updated at the Active OPC Server only when there is an I/O status change, a pre-configured interval is reached, or when a request is issued by a user. This application of push technology cuts metadata overhead, resulting in faster I/O response times and more accurate data collection than traditional pull-based architectures. With Moxa's "active technology" advantage, users can now instantly receive alarms and real time updates.

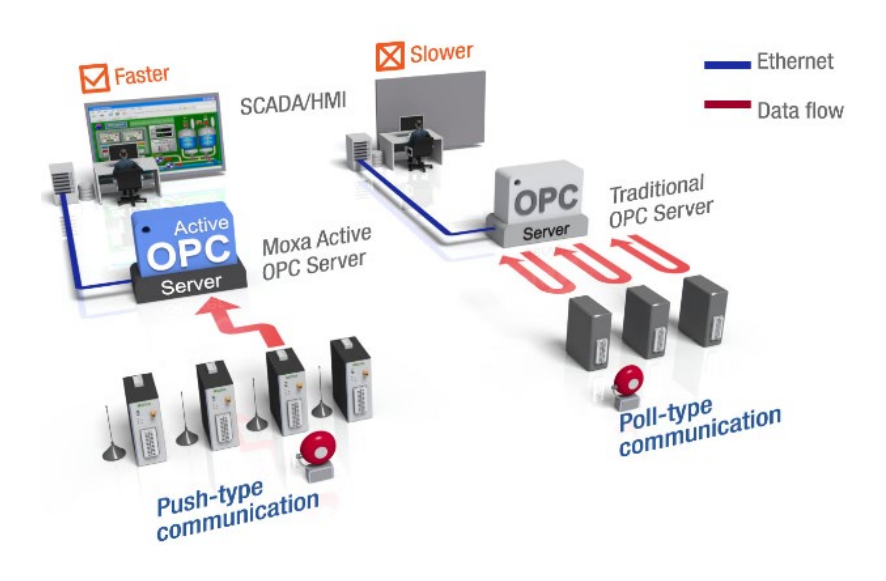

# <span id="page-45-0"></span>**Active OPC Server Overview**

### <span id="page-45-1"></span>**Installing Active OPC Server**

Active OPC Server can be downloaded from Moxa's website support page at [www.moxa.com/support/.](http://www.moxa.com/support/support_home.aspx?isSearchShow=1) The following instructions explain how to install the software:

- 1. **Installing Active OPC Server:** After downloading the Active OPC Server, unzip the file and run Install.exe. The installation program will guide you through the installation process and install the utility.
- 2. **Open Active OPC Server**: After installation is finished, run Active OPC Server from the Windows Start menu: **Start Program Files MOXA IO Server ActiveOPC ActiveOPC**

### <span id="page-45-2"></span>**Main Screen Overview**

Active OPC Server's main screen displays a figure of the mapped ioLogik with the status of every I/O tag. Note that configuration and tags are not available until an ioLogik is detected.

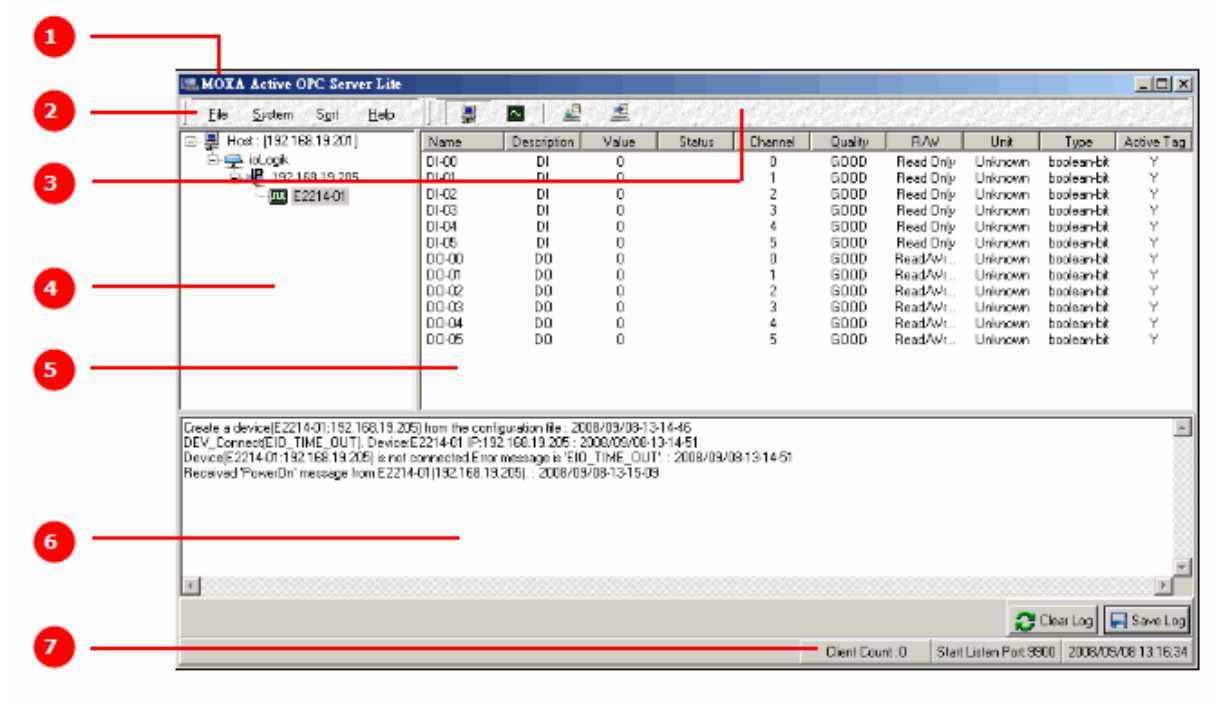

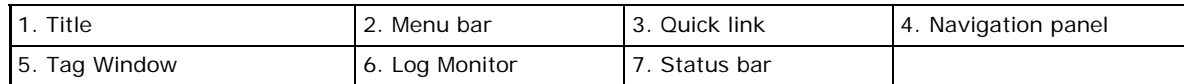

### <span id="page-45-3"></span>**Menu Bar**

#### **File**

From the **File** menu, you can export the list of the ioLogik devices currently displayed in the navigation panel, and import a list into Active OPC Server.

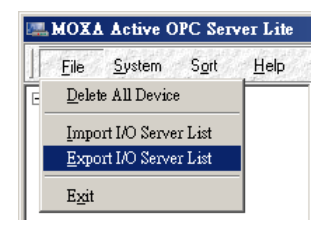

The file will have an .mdb or .xls extension, and can be opened using Microsoft Office Access or Microsoft Excel. The server list includes the current tag information of the mapped ioLogik.

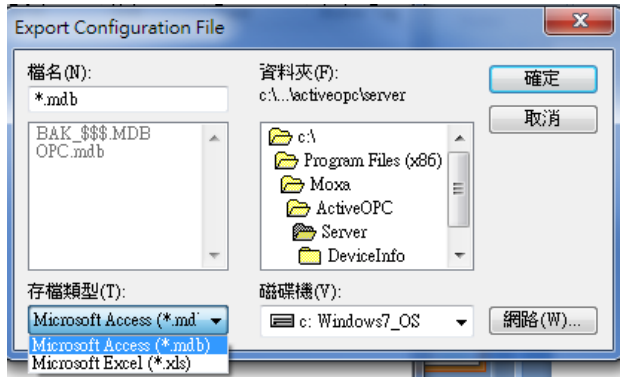

#### **System**

Several operations can be accessed from the **System** menu.

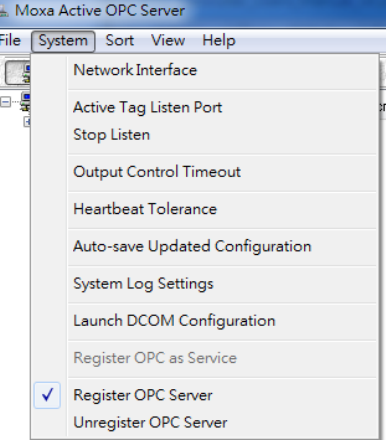

**Network Interface:** Select which network to use if the PC has multiple network adaptors installed.

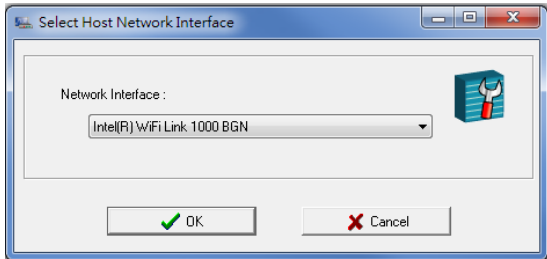

**Active Tag Listen Port:** Select the preferred TCP socket port for tag generation from ioAdmin.

**Stop Listen:** Stop receiving tag generation messages and I/O status updates.

**Output Control Timeout:** Define the timeout interval for controlling an output channel on a remote ioLogik device.

**Heartbeat Tolerance:** Define the timeout to wait for a heartbeat signal from a remote ioLogik device (default  $= 60$  sec).

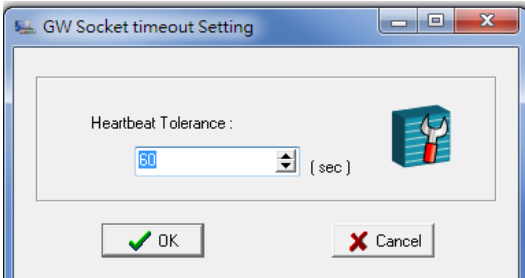

**Auto-save Updated Configuration: Once you activate auto-save,** the Active OPC will automatically save the configuration when access synchronizes.

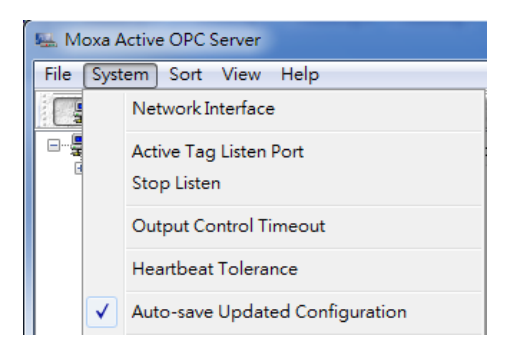

**System Log Settings:** Enable or disable the Active OPC Server system log function. A Log file of all Logging information will be created.

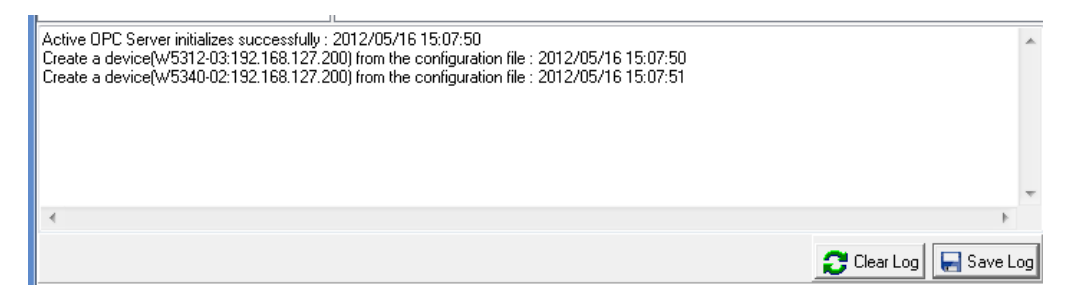

**Launch DCOM Configuration:** Launch the Windows DCOM configuration utility.

**Register OPC as Service:** Force Active OPC Server to run as a Windows system service.

**Register OPC Server:** Register the DCOM components to a Windows system. After Active OPC Server is installed, it will automatically configure the DCOM.

**Unregister OPC Server:** Cancel the registration of DCOM components from the Windows system.

#### **Sort**

The **Sort** menu allows the server list in the navigation panel to be sorted by connection and type (model).

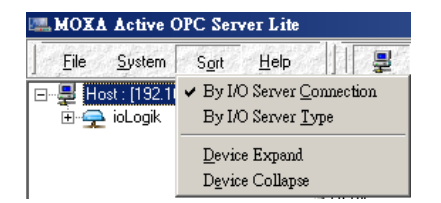

#### **Quick Links**

Quick links are provided for sorting the server list and importing/exporting configurations.

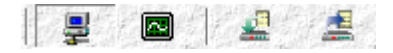

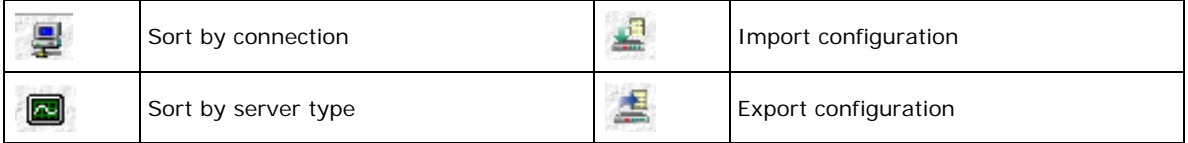

# <span id="page-48-0"></span>**A. Modbus/TCP Default Address Mappings**

The following topics are covered in this appendix:

- **[E1510 User Defined Modbus](#page-49-0)**
- **[E1512 User-Defined Modbus](#page-53-0)**

<span id="page-49-0"></span>**NOTE** The Modbus/TCP ID of the ioLogik E1500 is set to "1" by default.

# **E1510 User Defined Modbus**

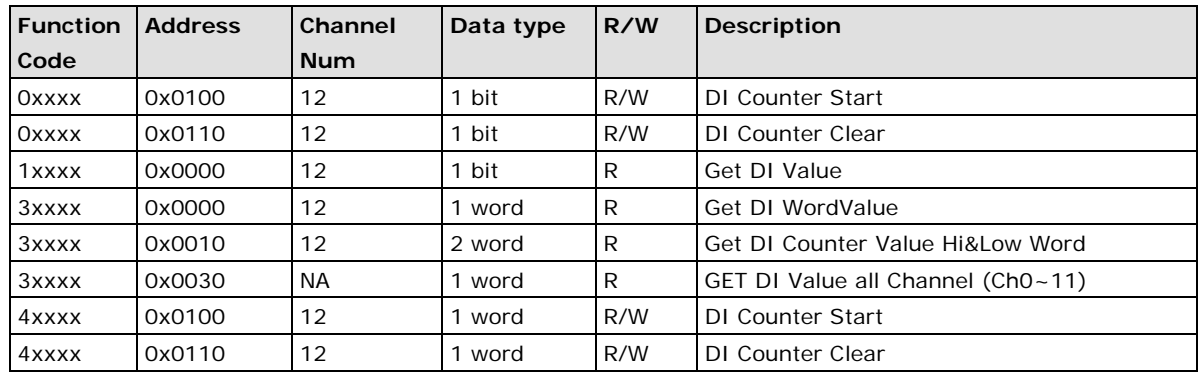

## **Fixed & Dynamic Default addresses**

### **0xxxx Read/Write Coils (Support function 1,5,15)**

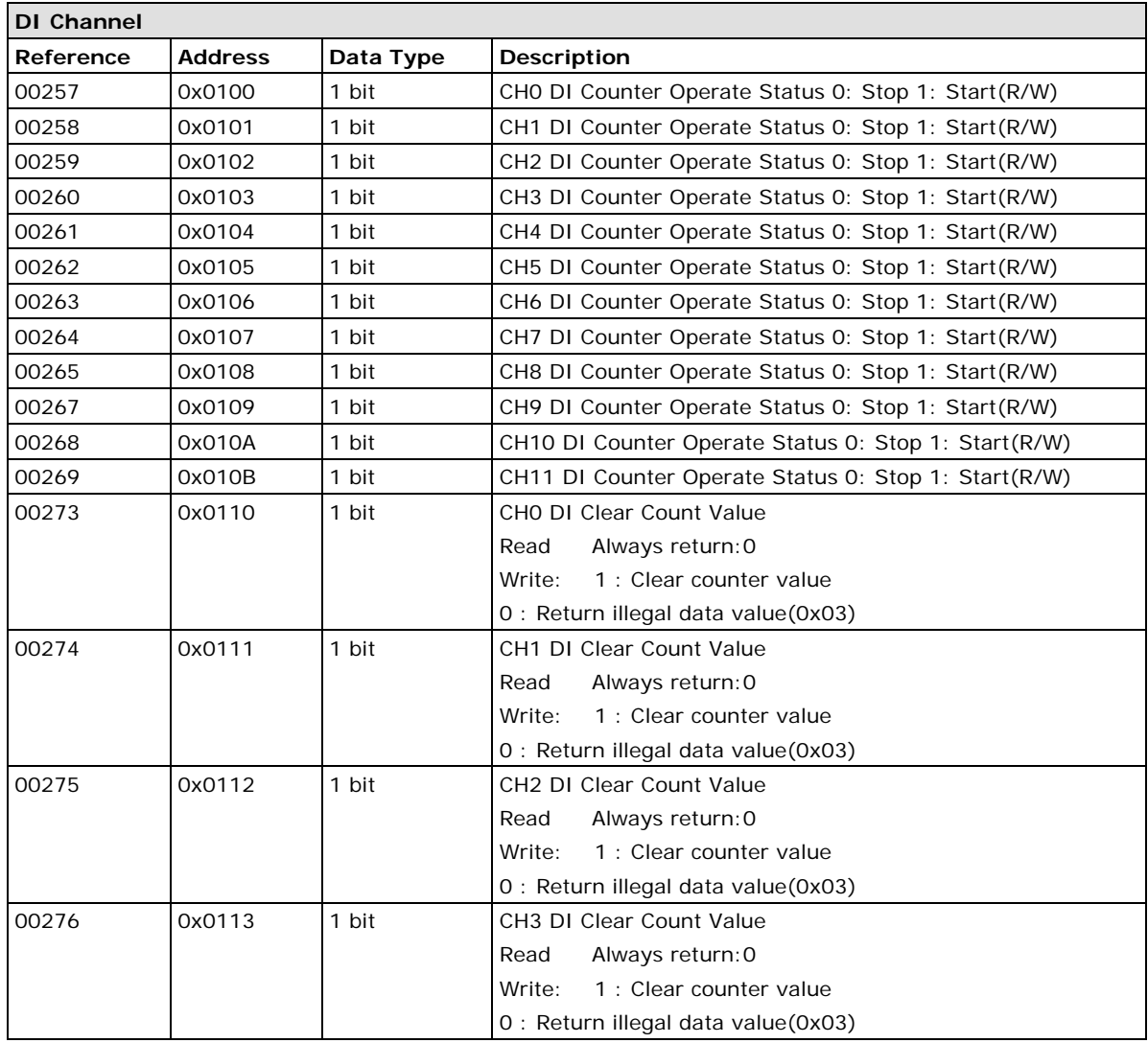

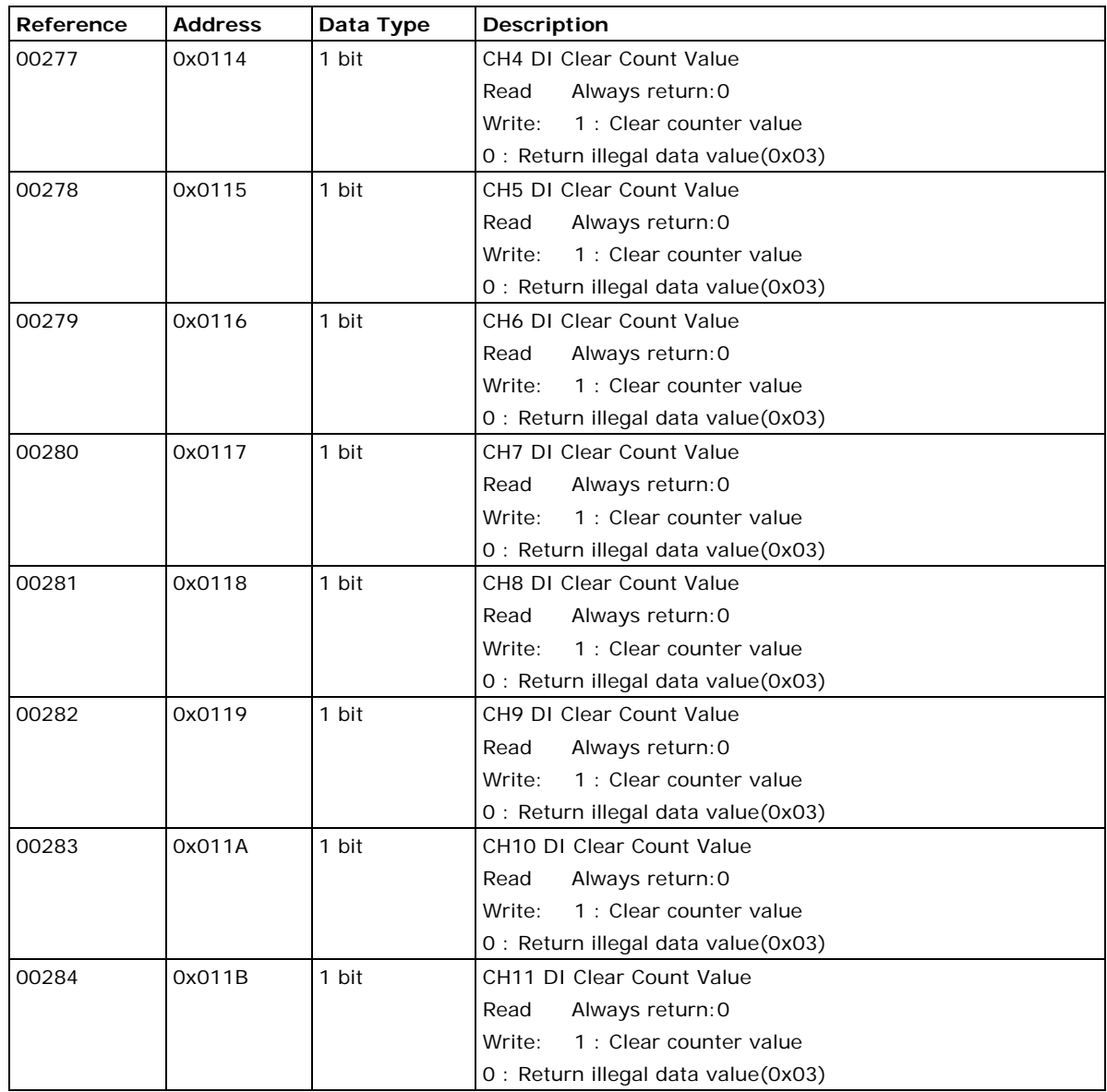

## **1xxxx Read only Coils (Support function 2)**

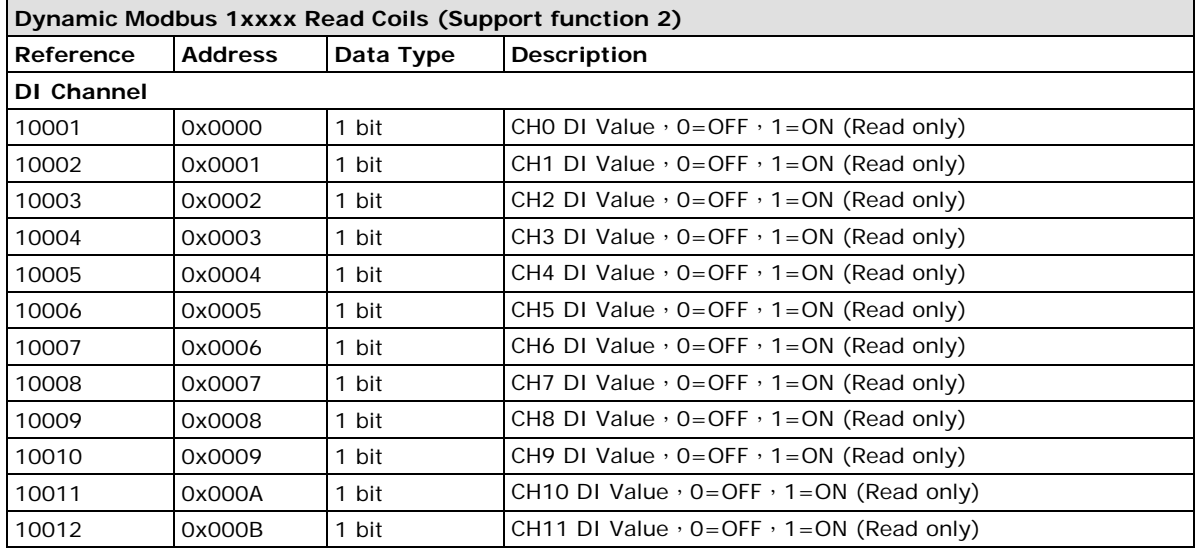

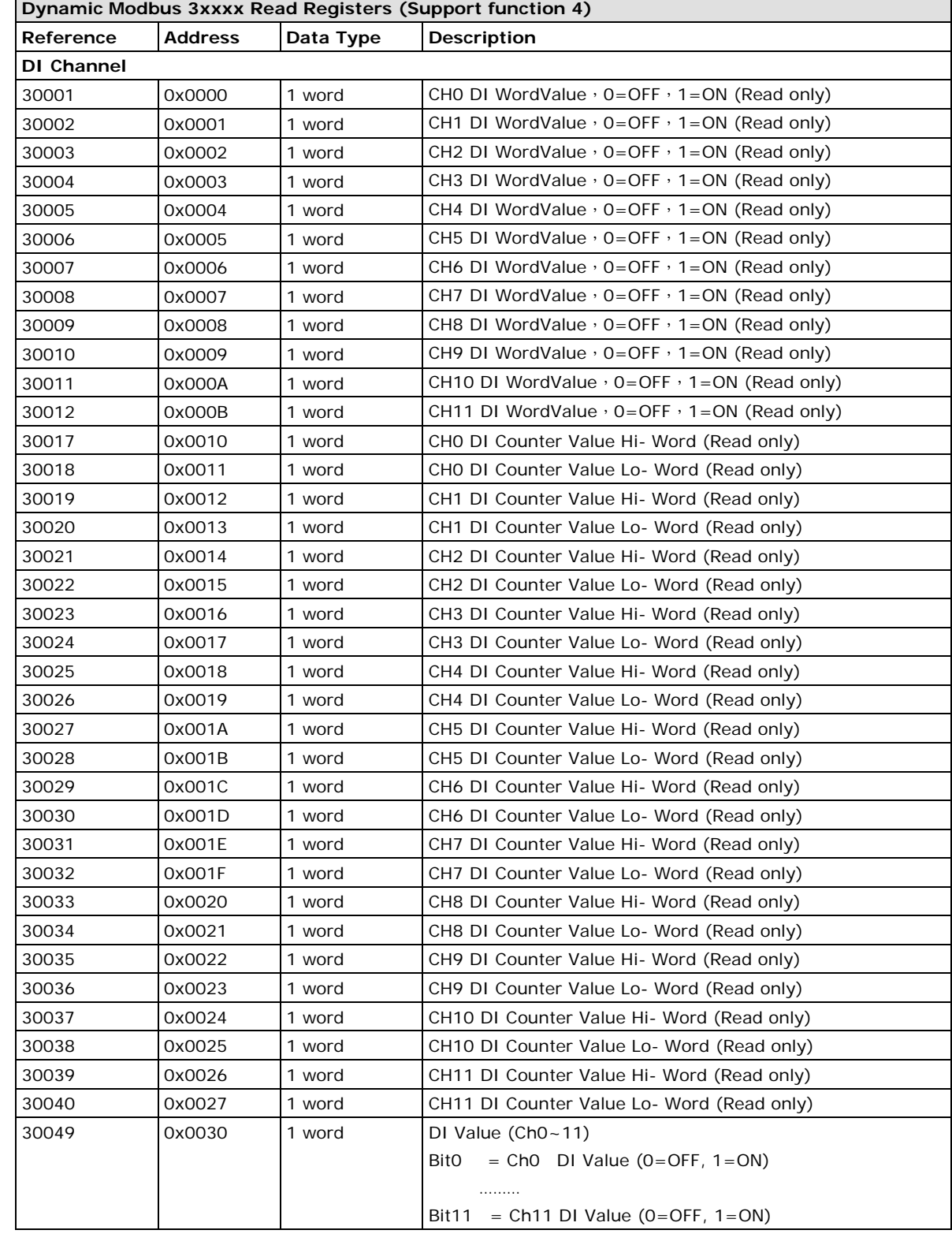

## **3xxxx Read only Registers (Support function 4)**

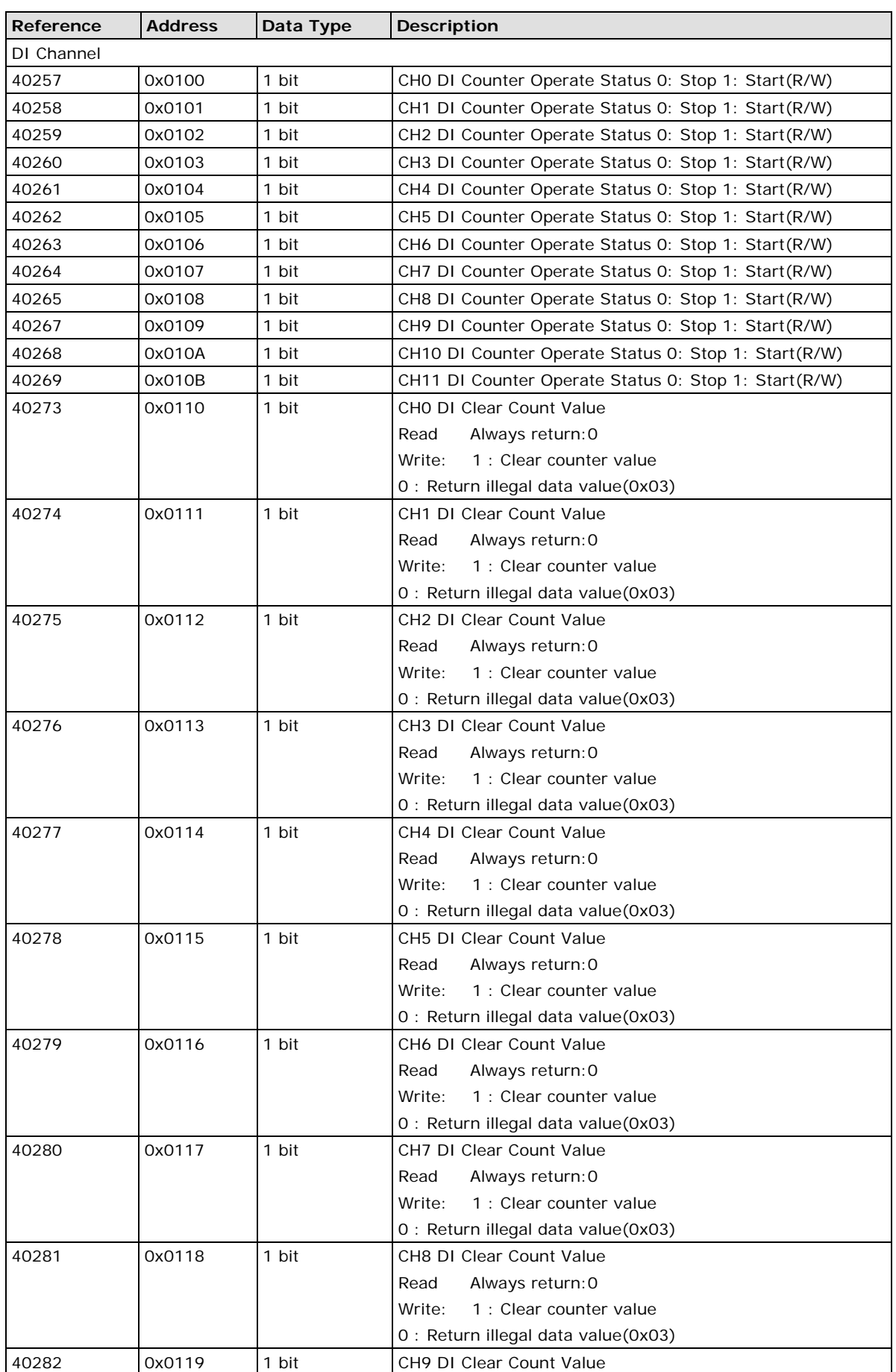

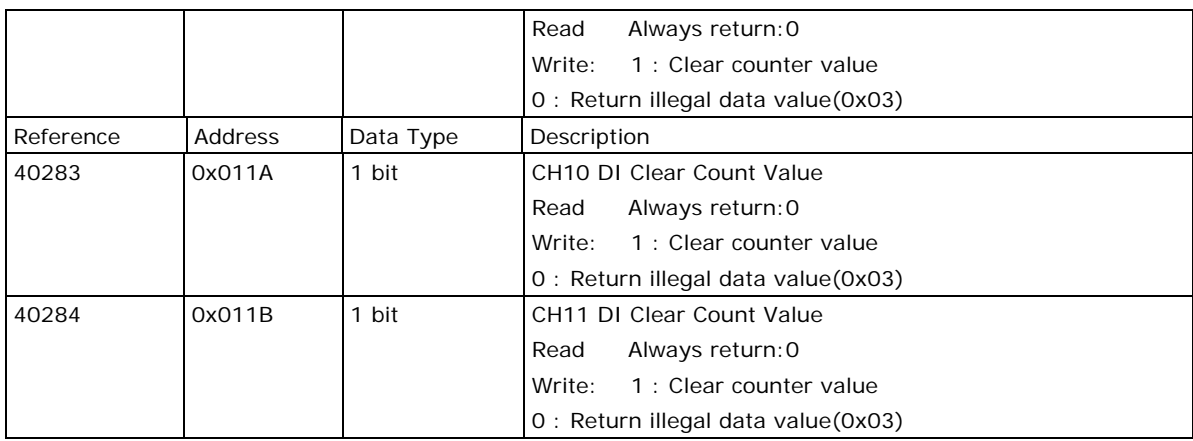

# <span id="page-53-0"></span>**E1512 User-Defined Modbus**

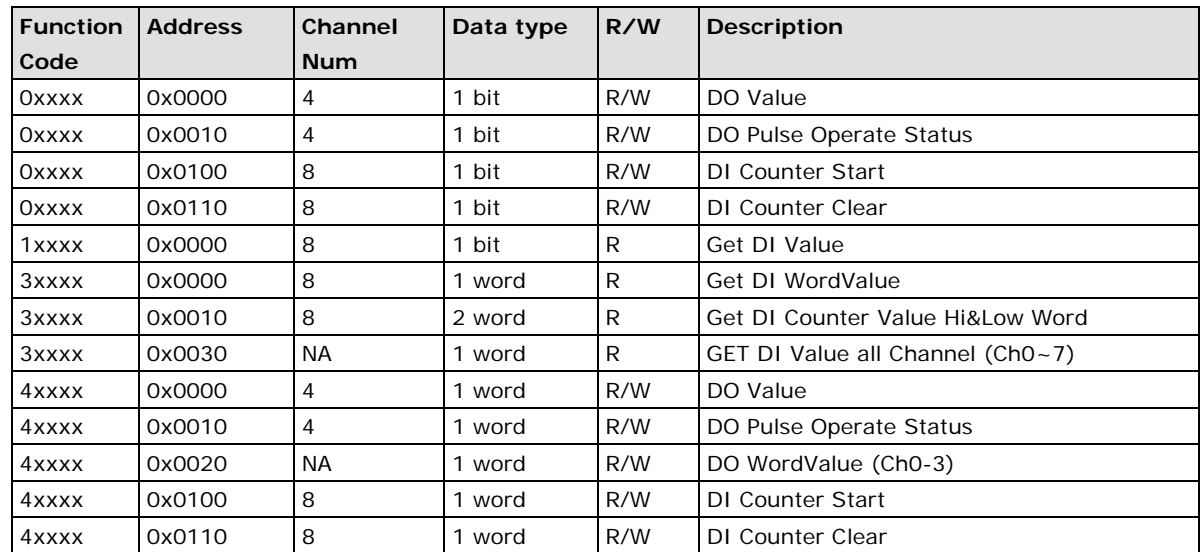

### **Fixed & Dynamic Default addresses**

# **0xxxx Read/Write Coils (Support function 1,5,15)**

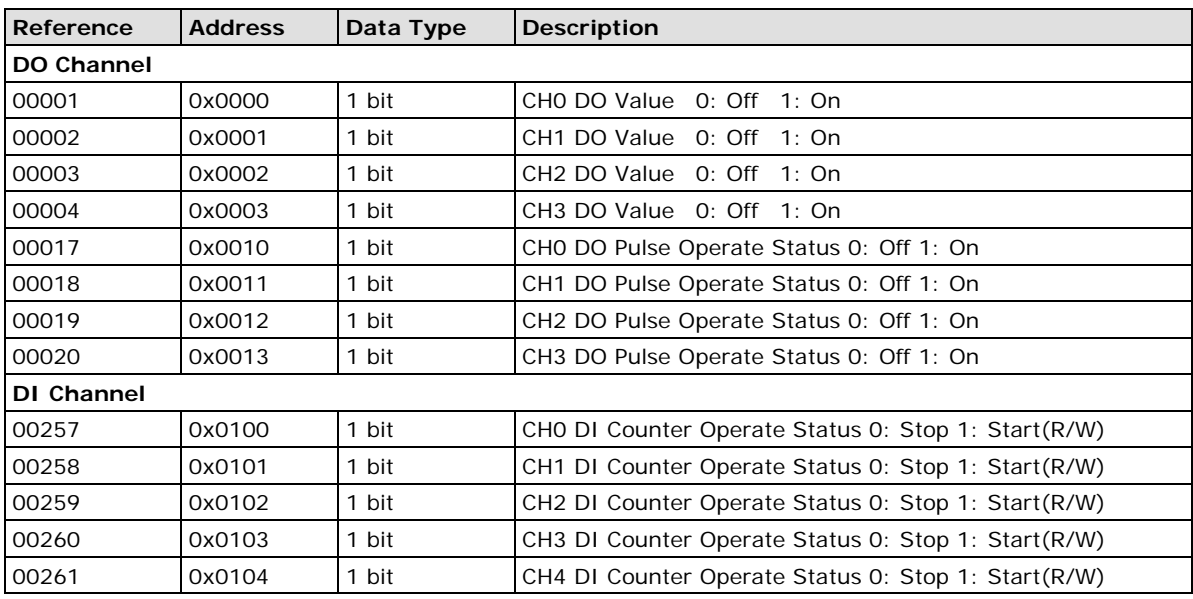

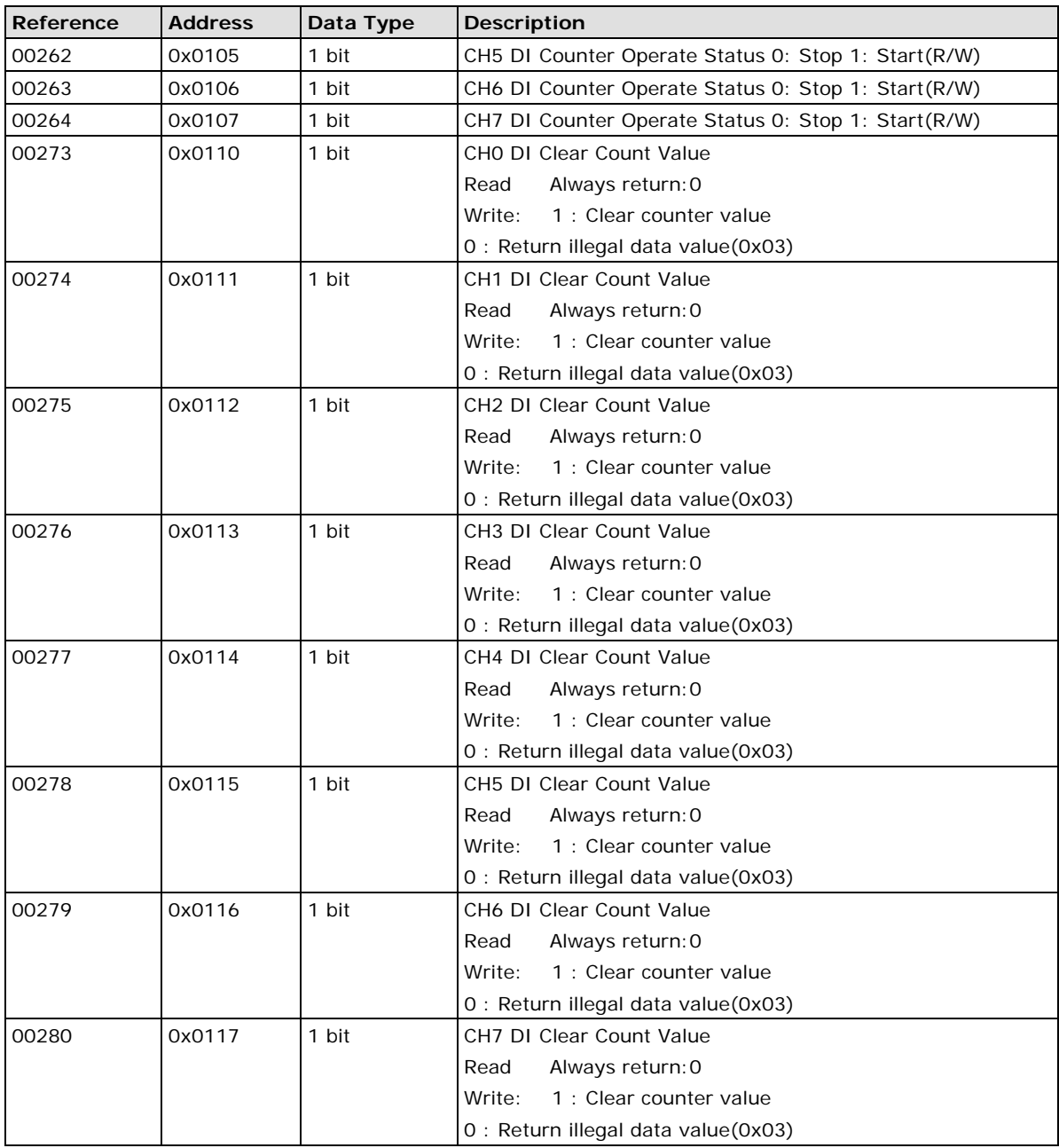

### **1xxxx Read only Coils (Support function 2)**

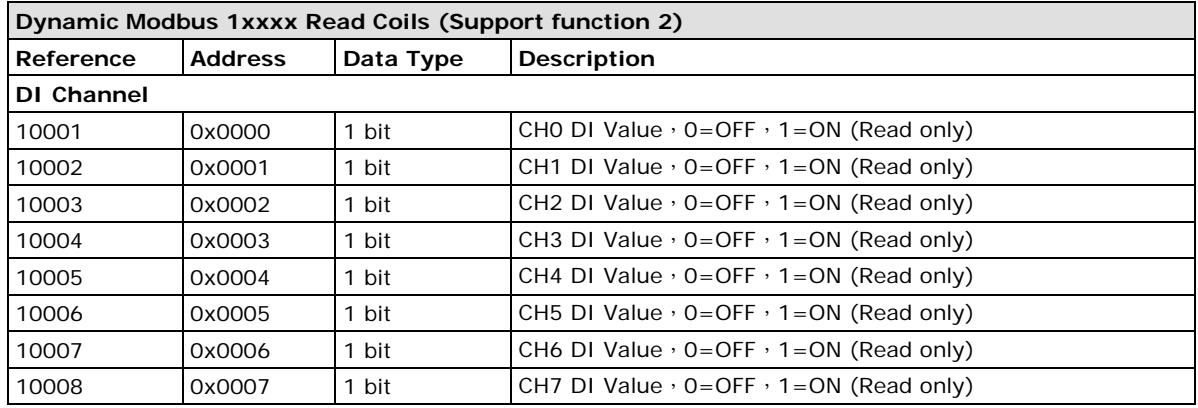

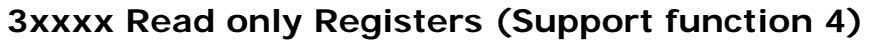

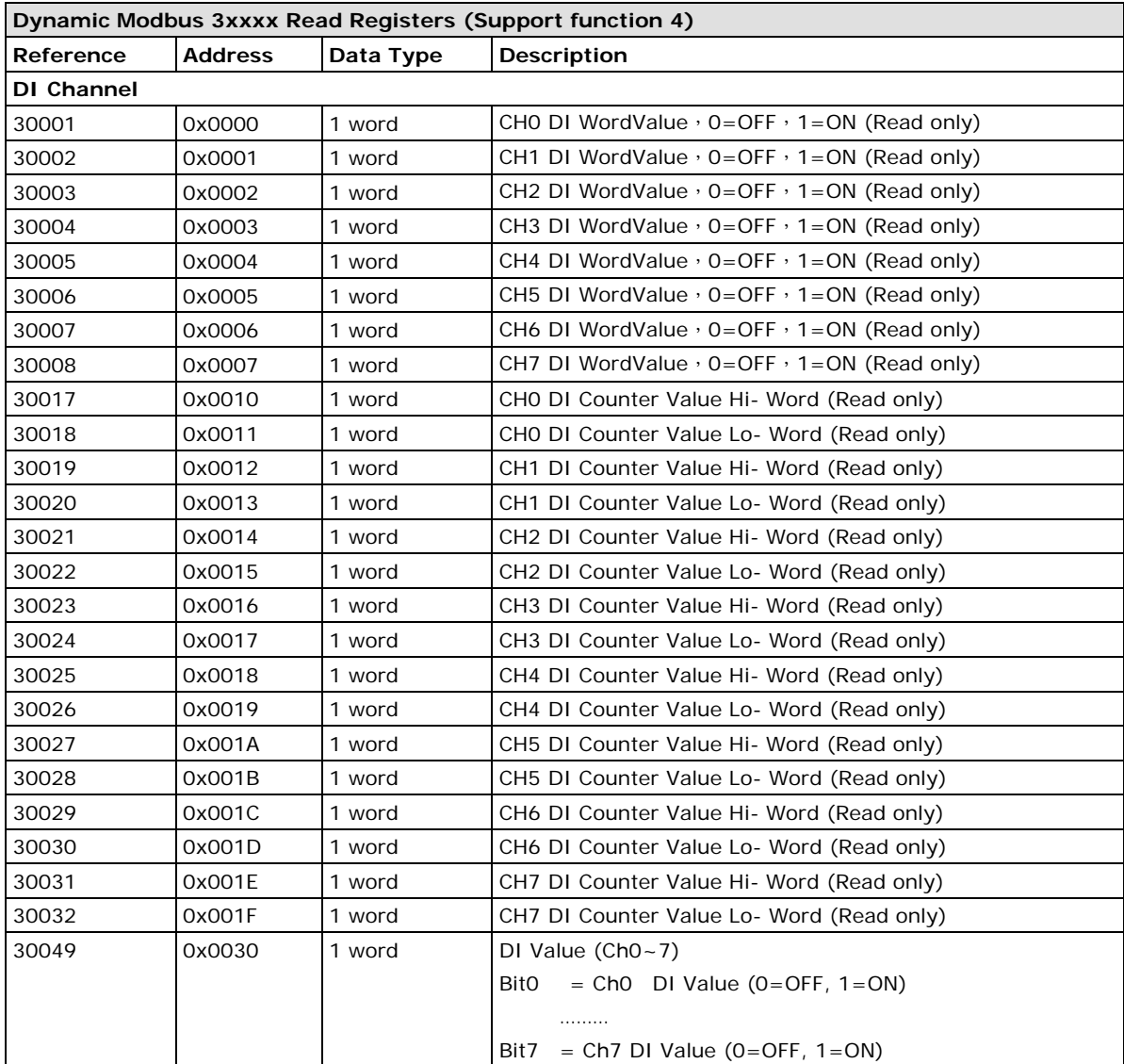

## **4xxxx Read/Write Registers (Support function 3,6,16)**

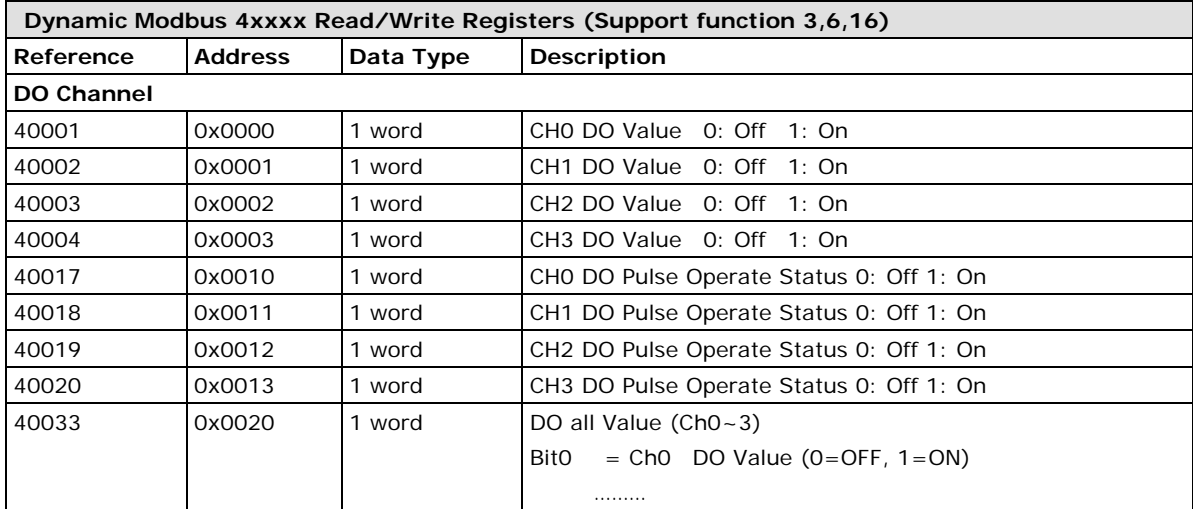

 $\overline{\mathbf{I}}$ 

 $\overline{\phantom{a}}$ 

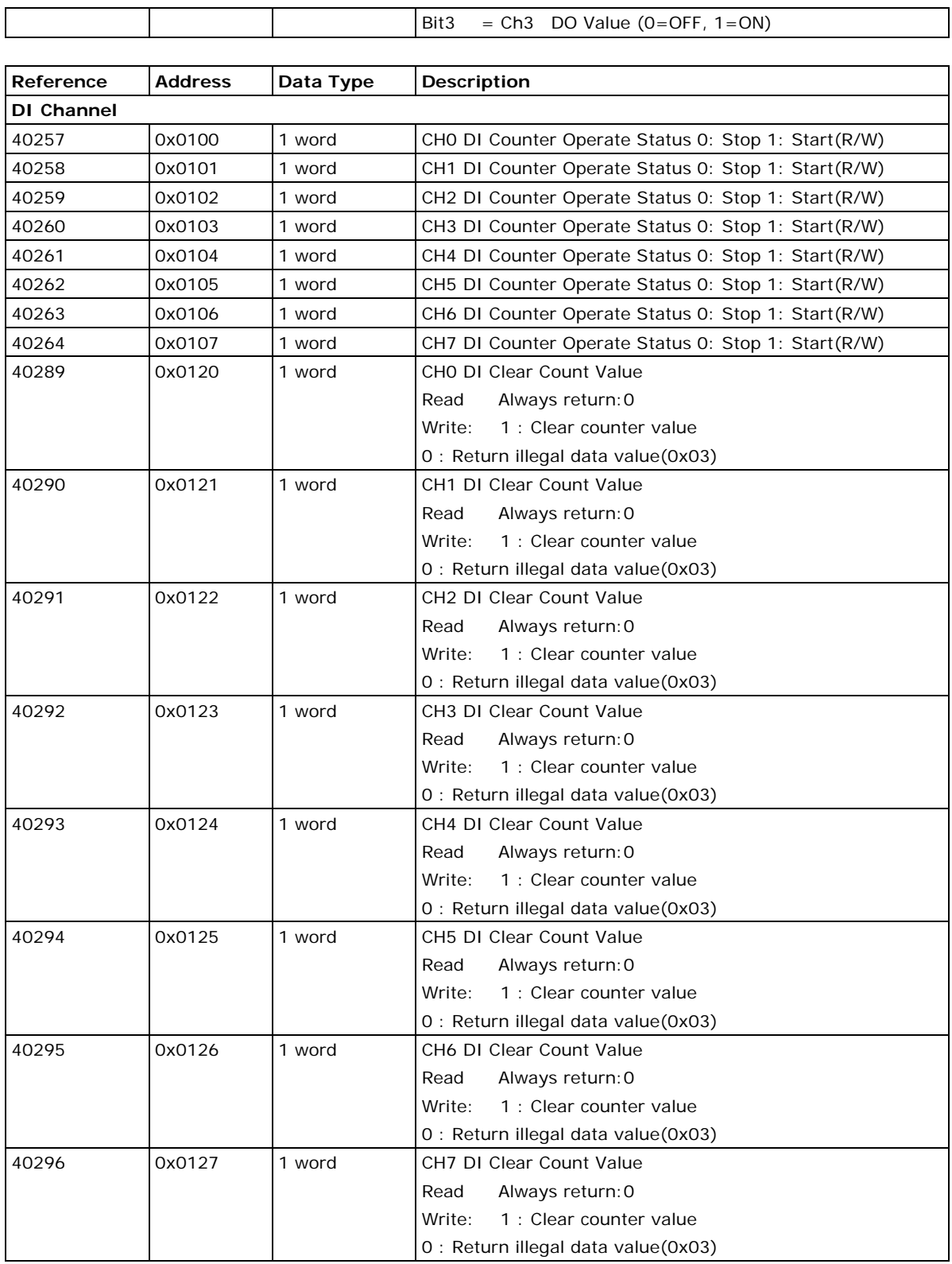

# **B. Network Port Numbers**

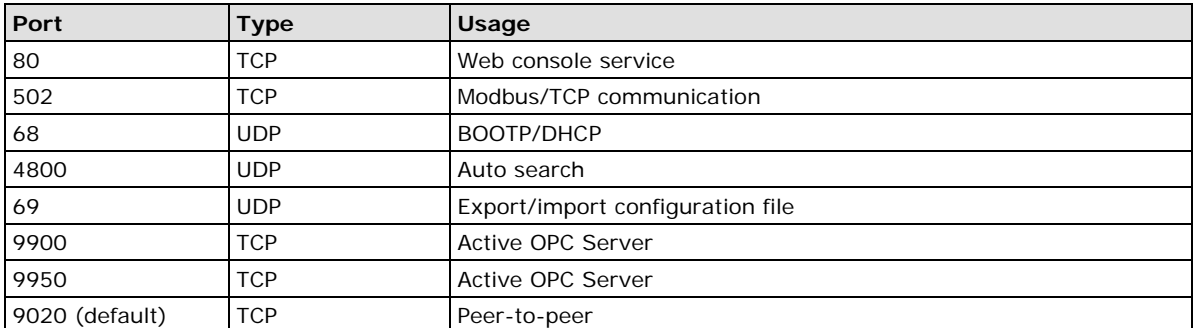

### <span id="page-57-0"></span>**ioLogik E1500 Network Port Usage**

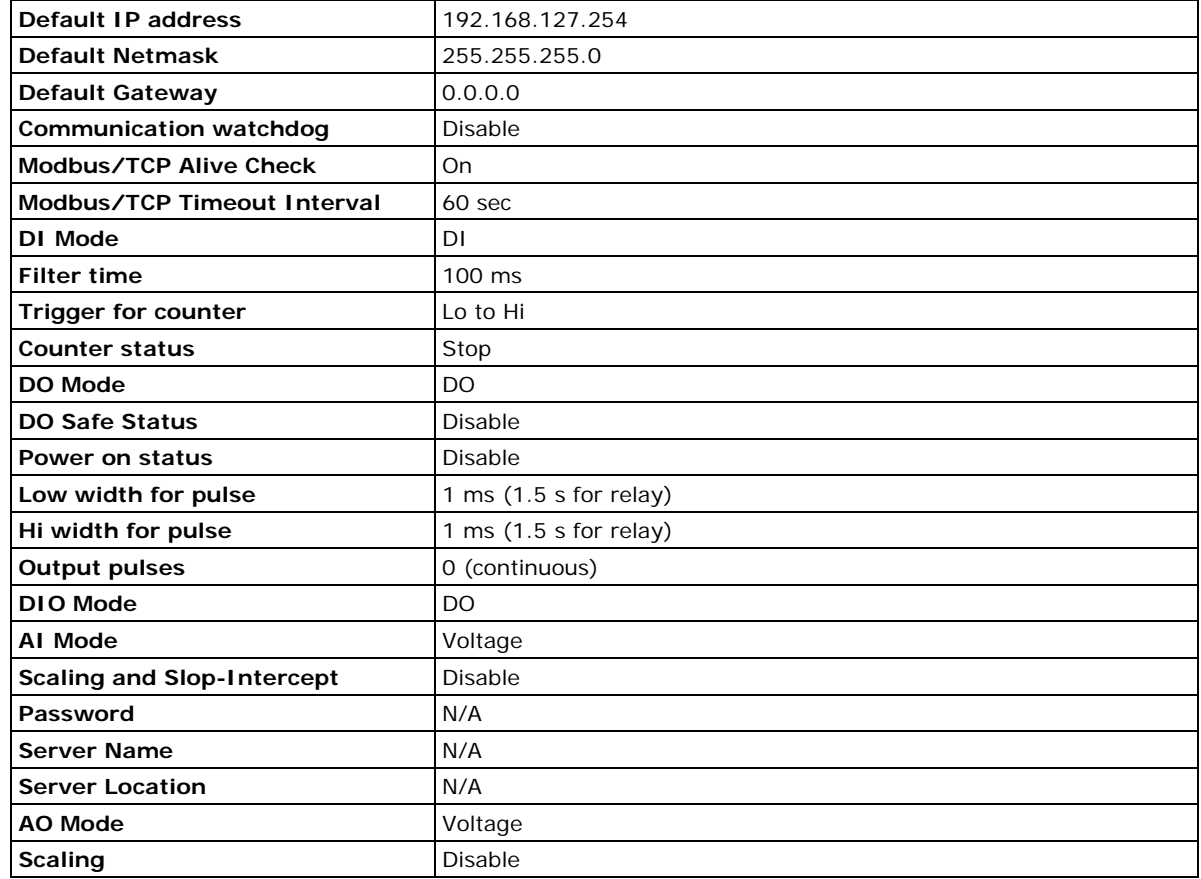

<span id="page-58-0"></span>ioLogik E1500 series products are configured with the following factory defaults:

# **D D. Pinouts**

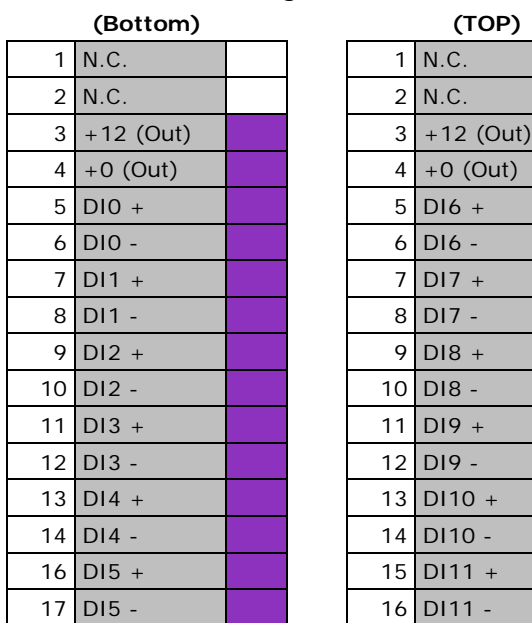

### <span id="page-59-0"></span>**Pin assignment of Terminal Blocks**

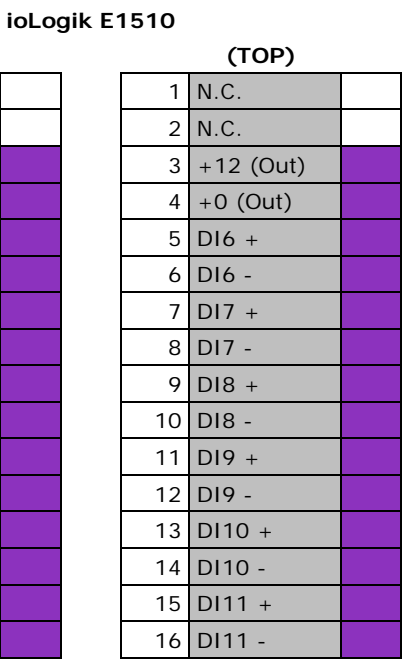

**ioLogik E1512**

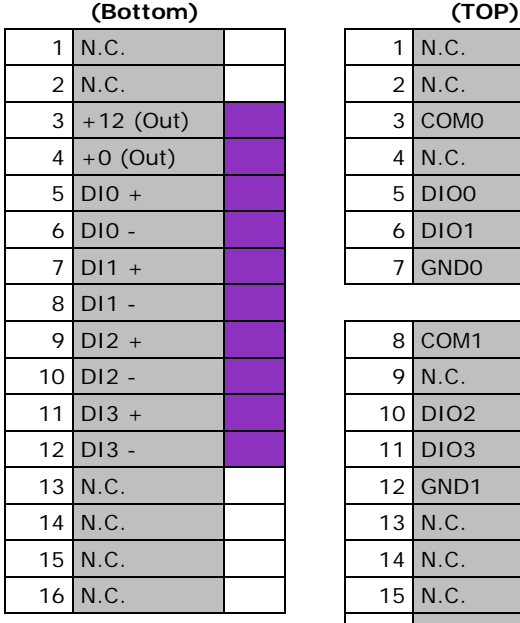

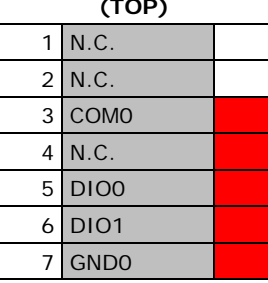

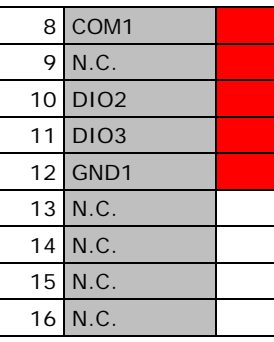

# **E. FCC Interference Statement**

#### <span id="page-60-0"></span>**Federal Communication Commission Warning!**

This equipment has been tested and found to comply with the limits for a Class A digital device, pursuant to part 15 of the FCC Rules. Operation is subject to the following two conditions: (1) This device may not cause harmful interference, and (2) this device must accept any interference received, including interference that may cause undesired operation.

These limits are designed to provide reasonable protection against harmful interference when the equipment is operated in a commercial environment. This equipment generates, uses, and can radiate radio frequency energy and, if not installed and used in accordance with the instruction manual, may cause harmful interference to radio communications. Operation of this equipment in a residential area is likely to cause harmful interference in which case the user will be required to correct the interference at his own expense.

<span id="page-61-0"></span>This is a Class A product. In a domestic environment, this product may cause radio interference in which case the user may be required to take adequate measures.